YASKAWA Electric Corporation

# ┃ Inverter SIO 驱动<br>程序

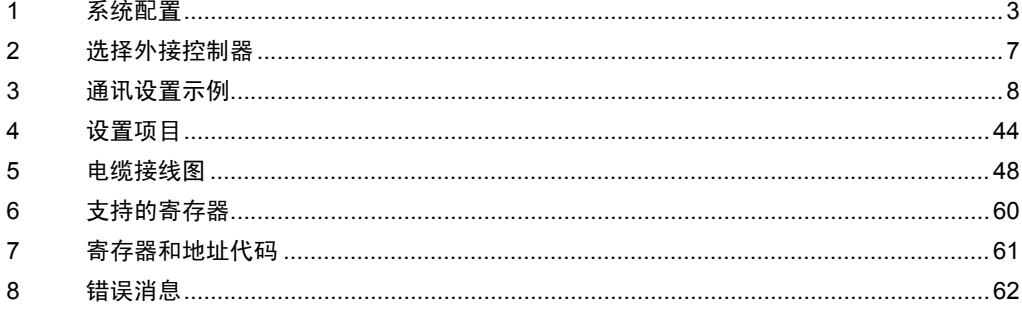

简介

本手册介绍如何连接人机界面和外接控制器 ( 目标变频器 )。

在本手册中,将按以下章节顺序介绍连接过程。

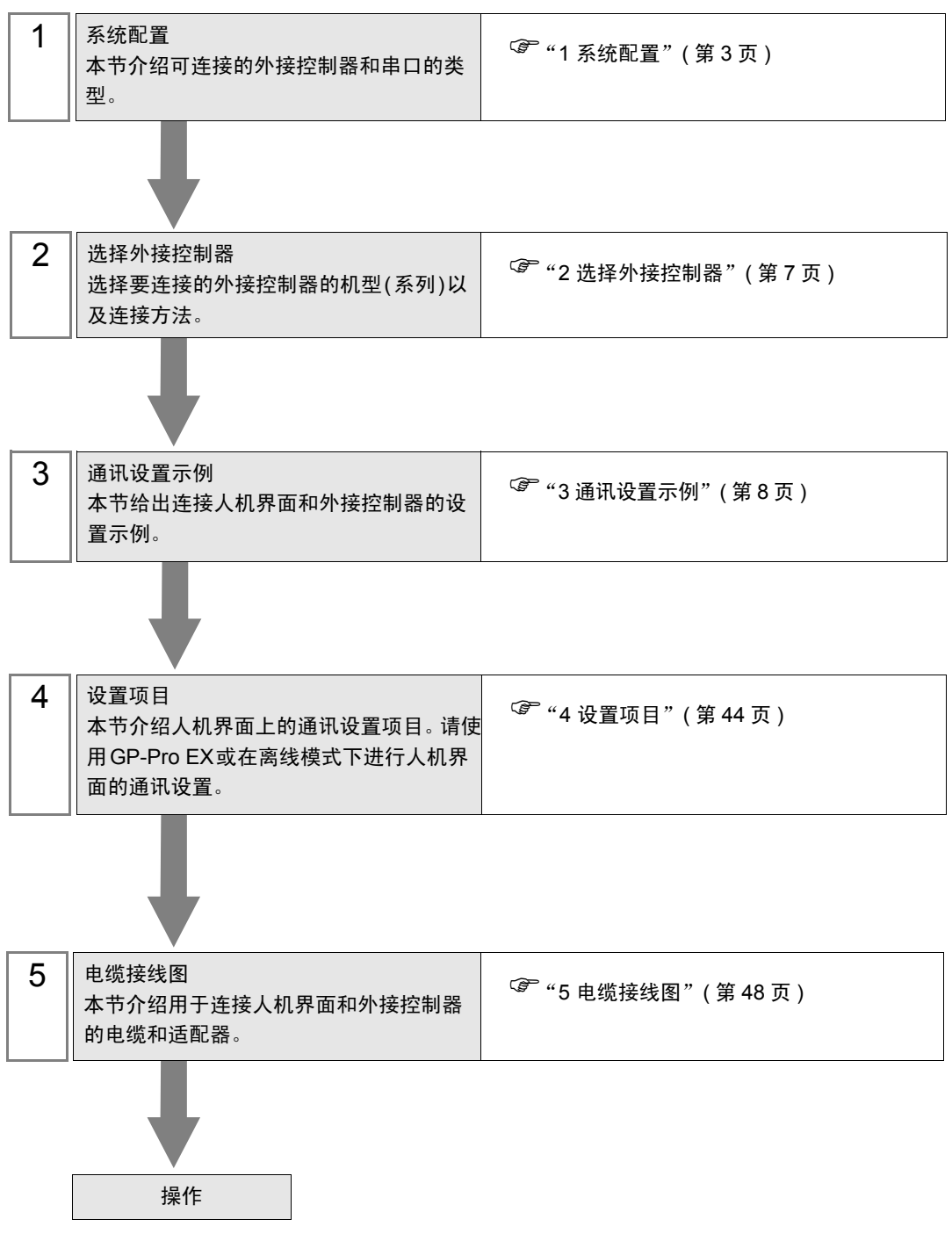

# <span id="page-2-0"></span>1 系统配置

下表给出人机界面与 YASKAWA Electric Corporation 的外接控制器连接时的系统配置。

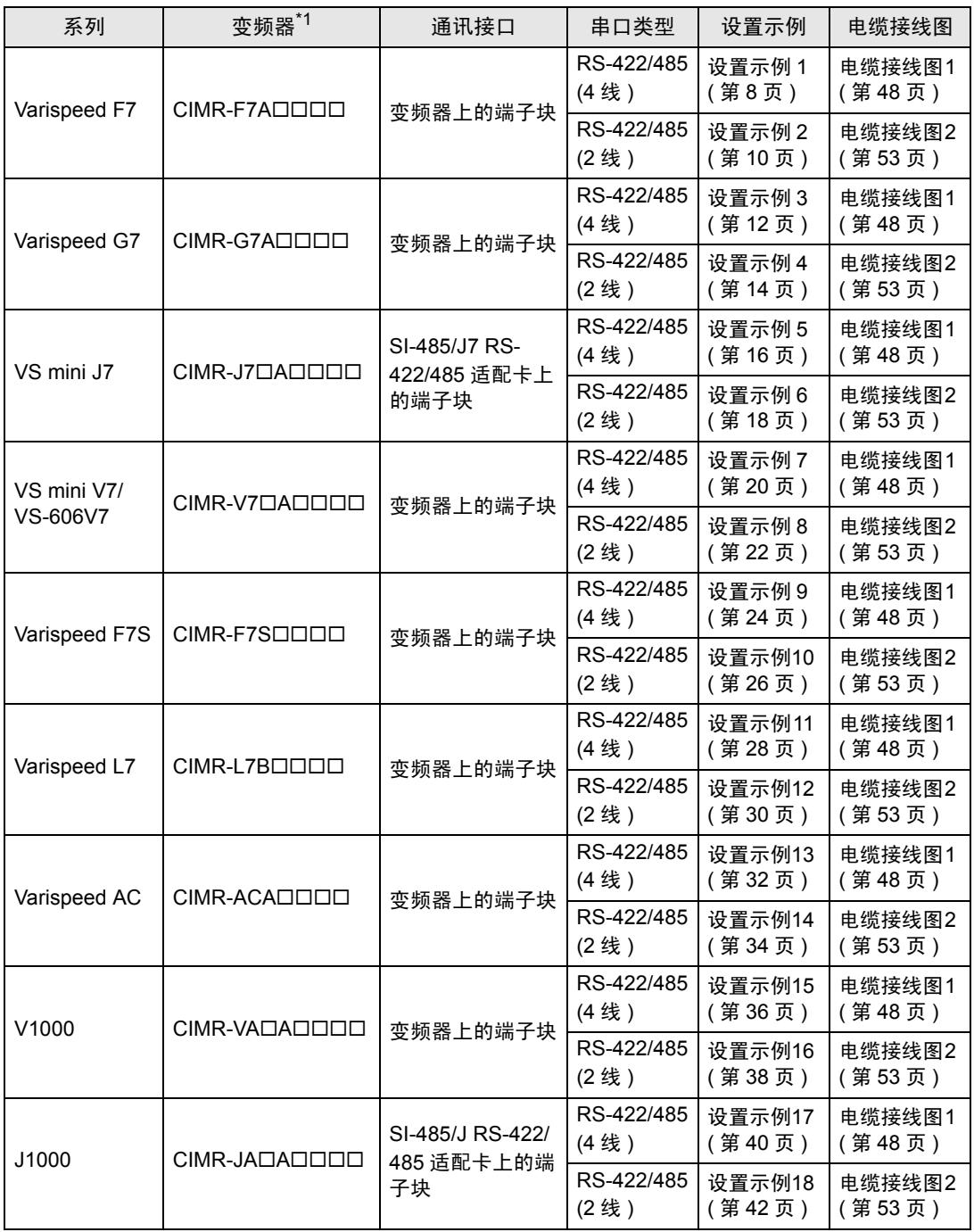

\*1 变频器型号名称中的 表示最大可用电机容量和其他规格。

# ■ 连接配置

◆ 1:1 连接

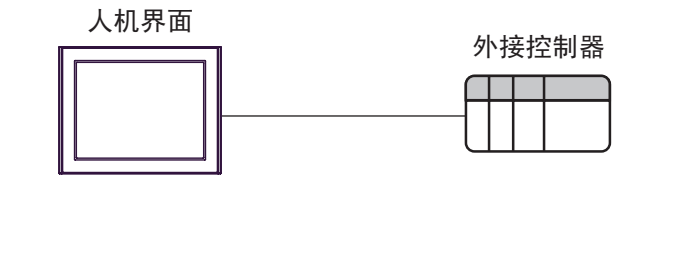

◆ 1:n 连接

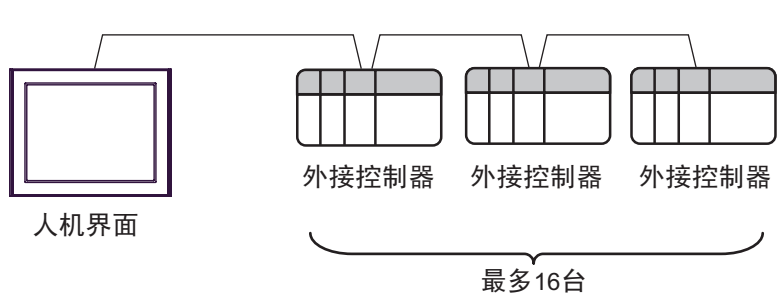

# <span id="page-4-2"></span>■ IPC 的串口

连接 IPC 与外接控制器时,使用的串口取决于系列和串口类型。详情请参阅 IPC 的手册。

可用串口

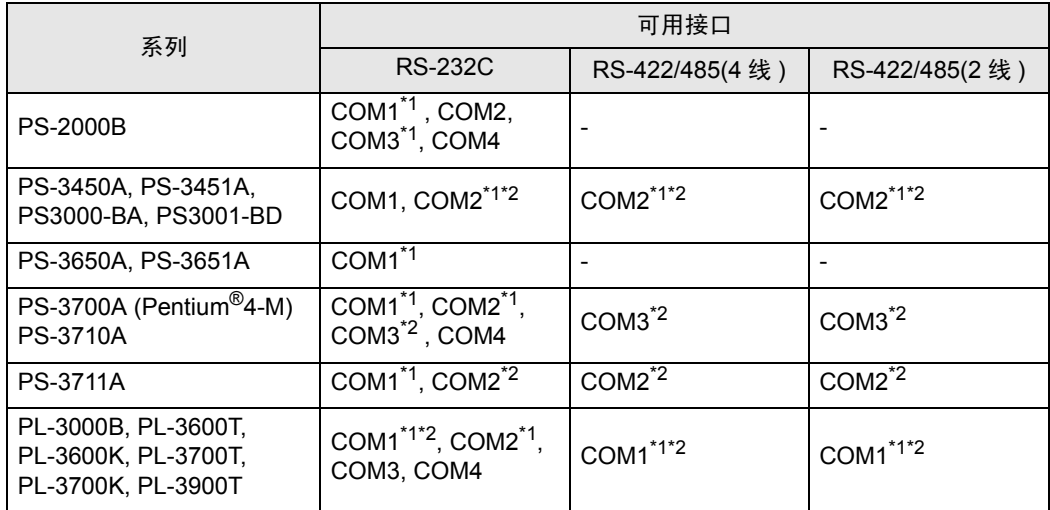

<span id="page-4-0"></span>\*1 可在 RI/5V 之间切换。如有需要,请使用 IPC 上的开关进行切换。

<span id="page-4-1"></span>\*2 用 DIP 开关设置串口类型。请根据需要使用的串口类型进行以下设置。

DIP 开关设置:RS-232C

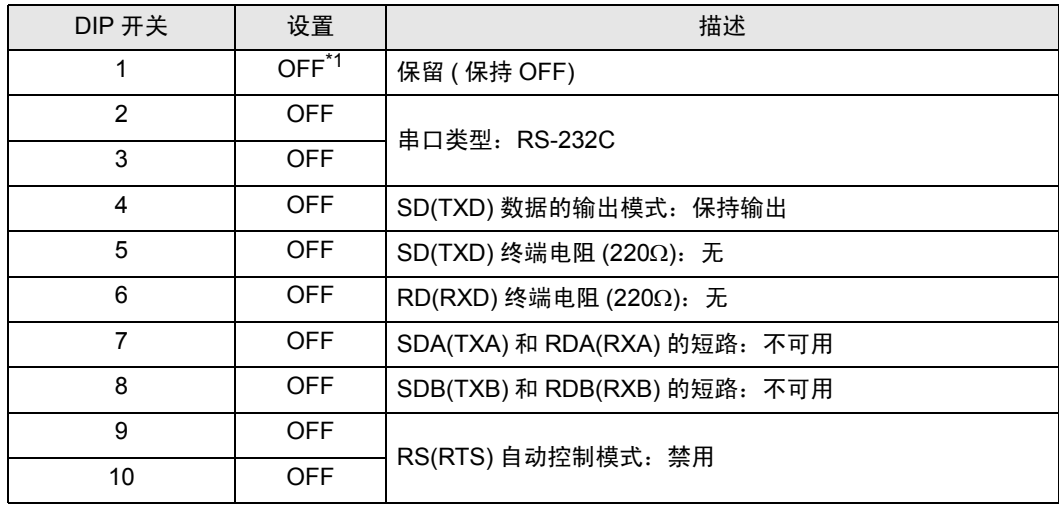

\*1 当使用 PS-3450A、 PS-3451A、 PS3000-BA 和 PS3001-BD 时,请将设定值置 ON。

DIP 开关设置: RS-422/485(4 线)

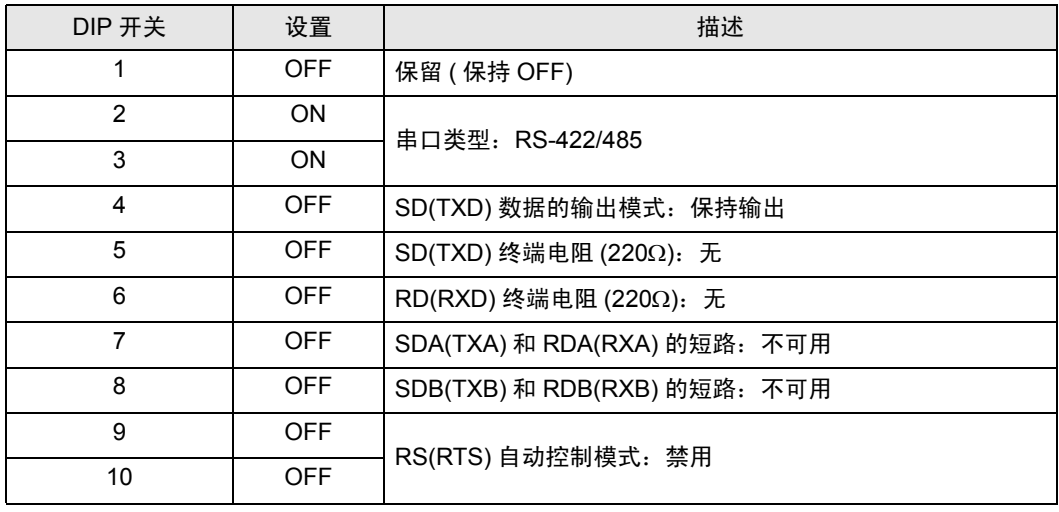

#### DIP 开关设置:RS-422/485(2 线 )

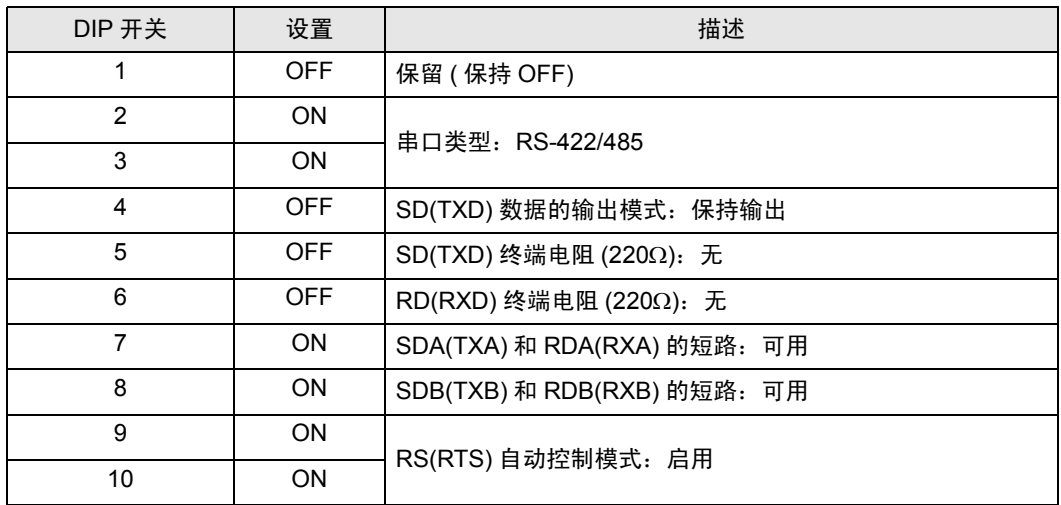

# <span id="page-6-0"></span>2 选择外接控制器

选择要连接到人机界面的外接控制器。

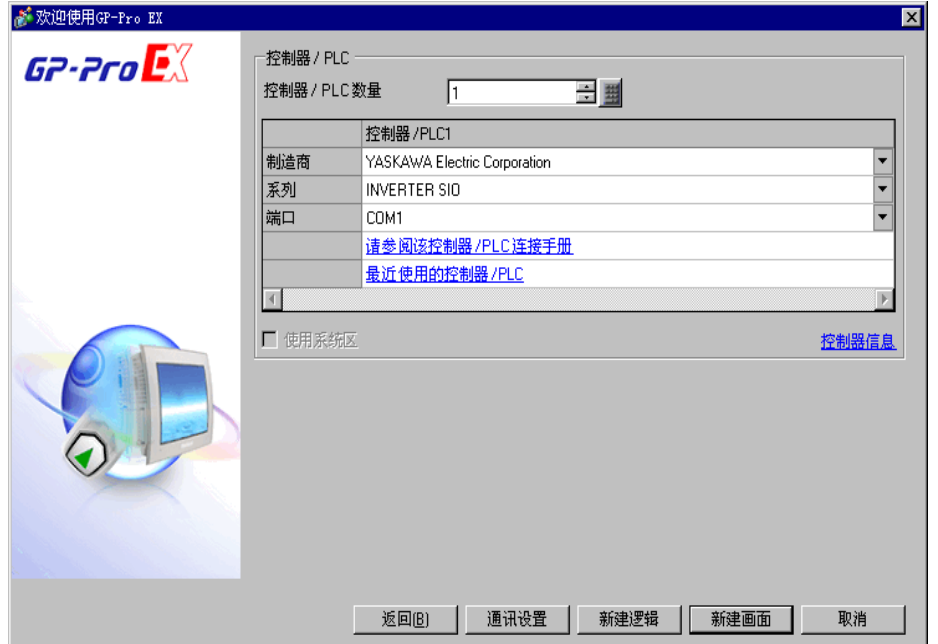

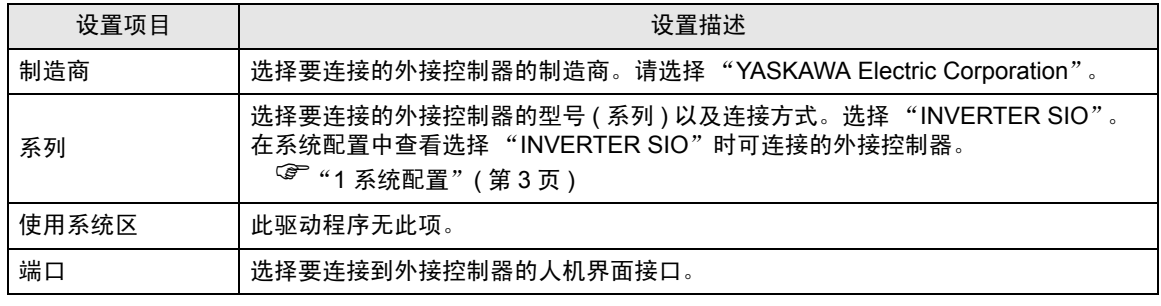

# <span id="page-7-0"></span>3 通讯设置示例

Pro-face 推荐的人机界面与外接控制器的通讯设置示例如下所示。

<span id="page-7-1"></span>3.1 设置示例 1

#### ■ GP-Pro EX 设置

通讯设置

从 [ 系统设置 ] 窗口中点击 [ 控制器 /PLC], 显示设置画面。

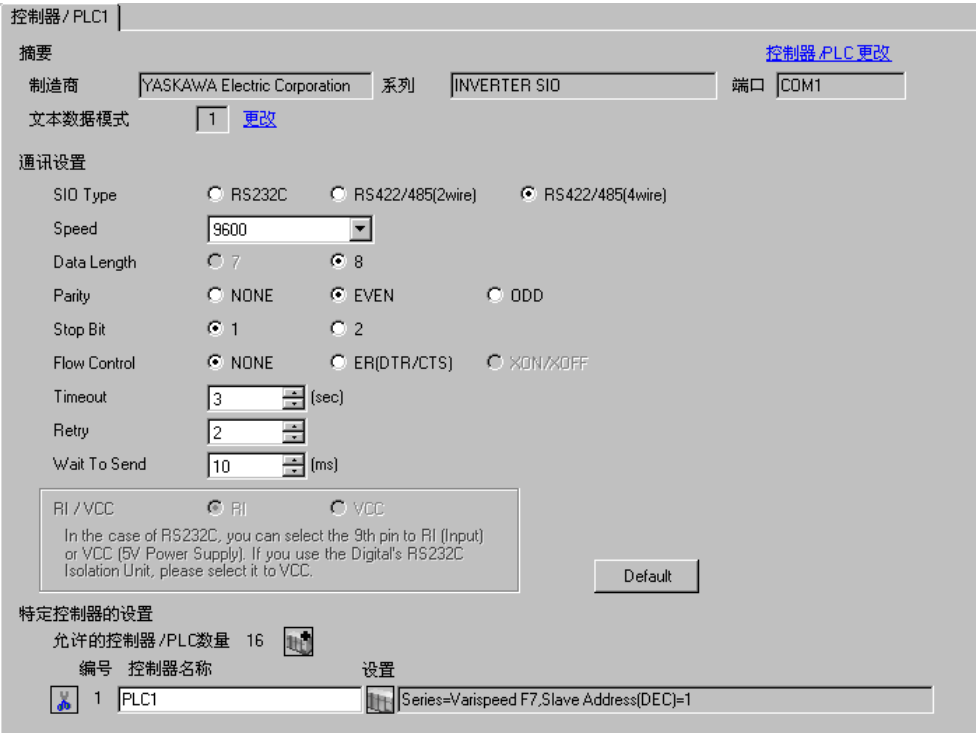

控制器设置

如需显示设置画面,可从 [ 控制器 /PLC] 的 [ 特定控制器的设置 ] 中点击您想设置的外接控制器的 ([ 设置 ]) 图标。

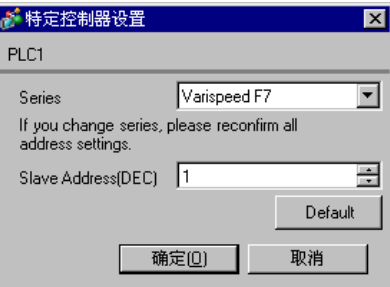

请使用变频器前面板上的 MENU、 DATA/ENTER、向上、向下或 Shift/RESET 键完成通讯设置。详情 请参阅外接控制器手册。

(1) 按 MENU 键,选择 [Programming]。

(2) 按 DATA/ENTER 键。

(3) 按向上键,显示需要设置的参数。

(4) 按 DATA/ENTER 键。

(5) 按向上、向下或 Shift/RESET 键, 显示设定值。

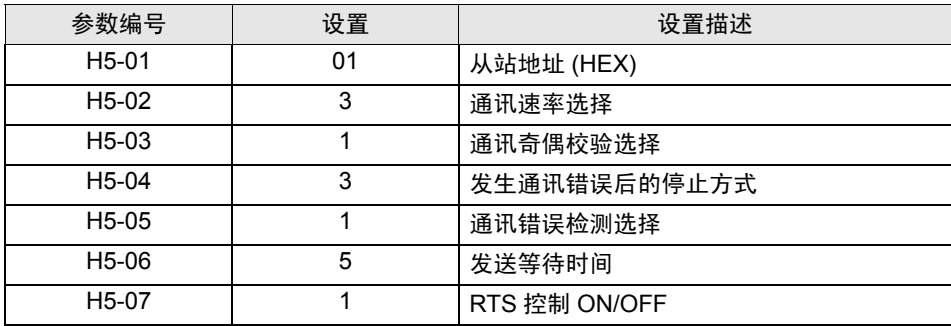

(6) 按 DATA/ENTER 键。

(7) 重启外接控制器。

## <span id="page-9-0"></span>3.2 设置示例 2

■ GP-Pro EX 设置

从 [ 系统设置 ] 窗口中点击 [ 控制器 /PLC], 显示设置画面。

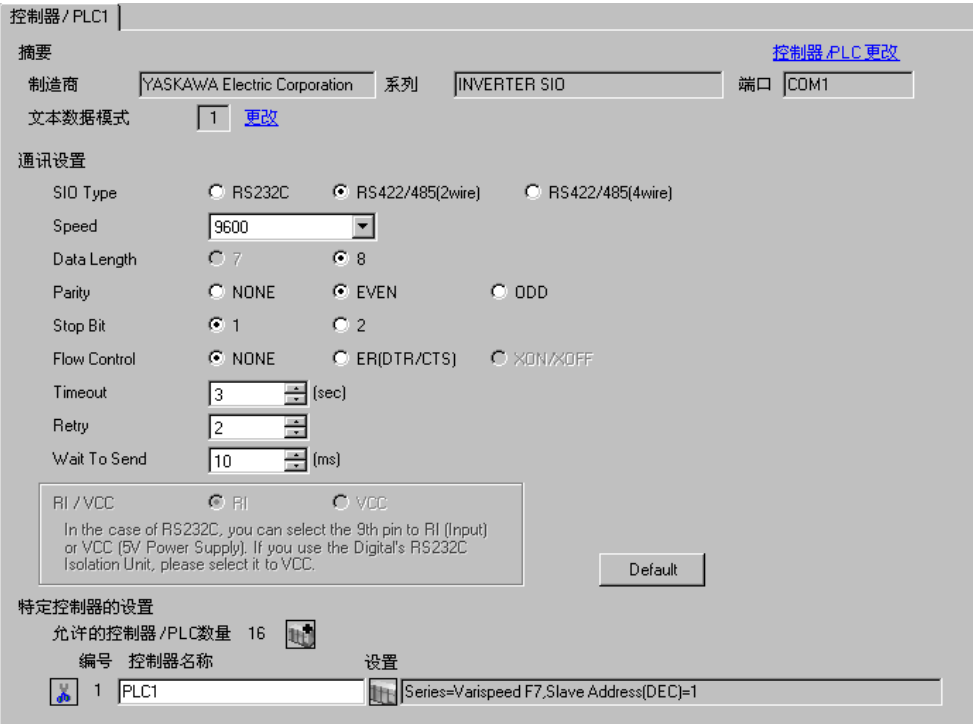

控制器设置

如需显示设置画面,可从 [ 控制器 /PLC] 的 [ 特定控制器的设置 ] 中点击您想设置的外接控制器的 ([ 设置 ]) 图标。

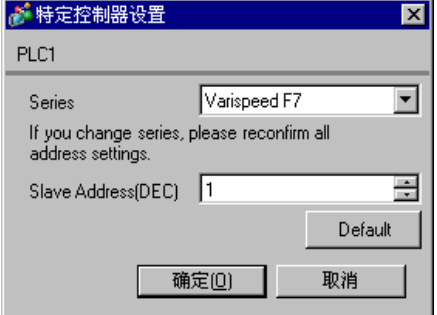

请使用变频器前面板上的 MENU、 DATA/ENTER、向上、向下或 Shift/RESET 键完成通讯设置。详情 请参阅外接控制器手册。

(1) 按 MENU 键,选择 [Programming]。

- (2) 按 DATA/ENTER 键。
- (3) 按向上键,显示需要设置的参数。
- (4) 按 DATA/ENTER 键。
- (5) 按向上、向下或 Shift/RESET 键,显示设定值。

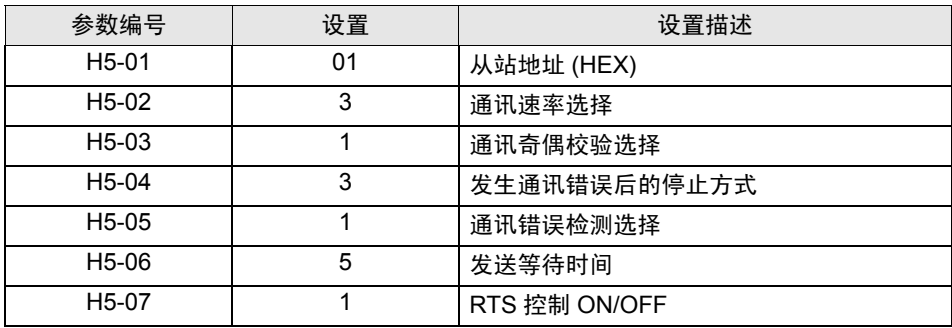

(6) 按 DATA/ENTER 键。

(7) 重启外接控制器。

## <span id="page-11-0"></span>3.3 设置示例 3

■ GP-Pro EX 设置

从 [ 系统设置 ] 窗口中点击 [ 控制器 /PLC], 显示设置画面。

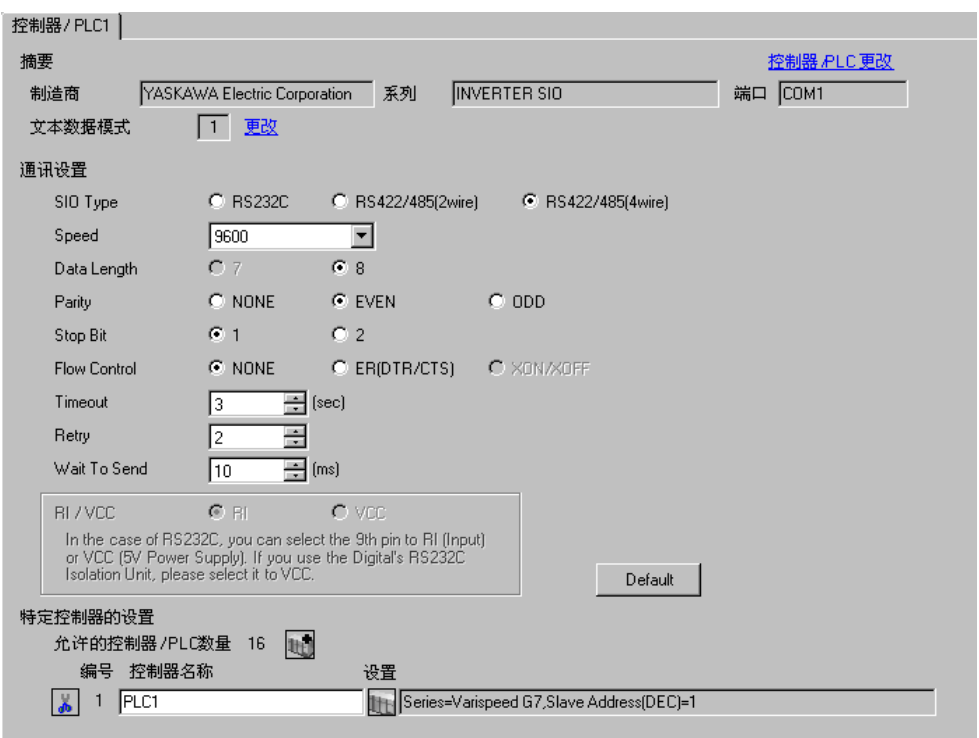

#### 控制器设置

如需显示设置画面,可从 [ 控制器 /PLC] 的 [ 特定控制器的设置 ] 中点击您想设置的外接控制器的 [ 再 ([ 设置 ]) 图标。

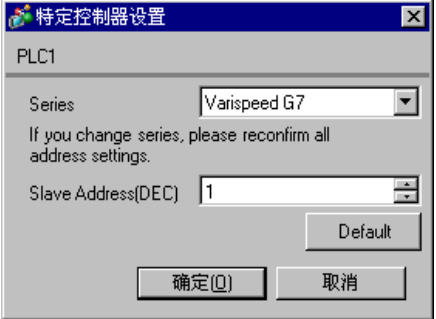

请使用变频器前面板上的 MENU、 DATA/ENTER、向上、向下或 Shift/RESET 键完成通讯设置。详情 请参阅外接控制器手册。

(1) 按 MENU 键,选择 [Programming]。

- (2) 按 DATA/ENTER 键。
- (3) 按向上键,显示需要设置的参数。
- (4) 按 DATA/ENTER 键。
- (5) 按向上、向下或 Shift/RESET 键,显示设定值。

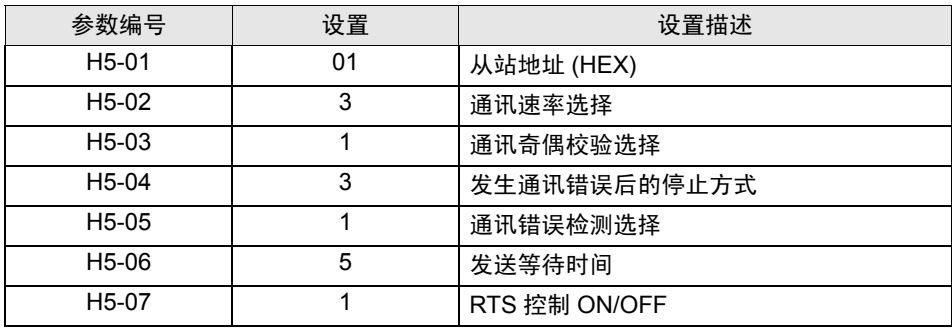

(6) 按 DATA/ENTER 键。

(7) 重启外接控制器。

<span id="page-13-0"></span>3.4 设置示例 4

■ GP-Pro EX 设置

从 [ 系统设置 ] 窗口中点击 [ 控制器 /PLC], 显示设置画面。

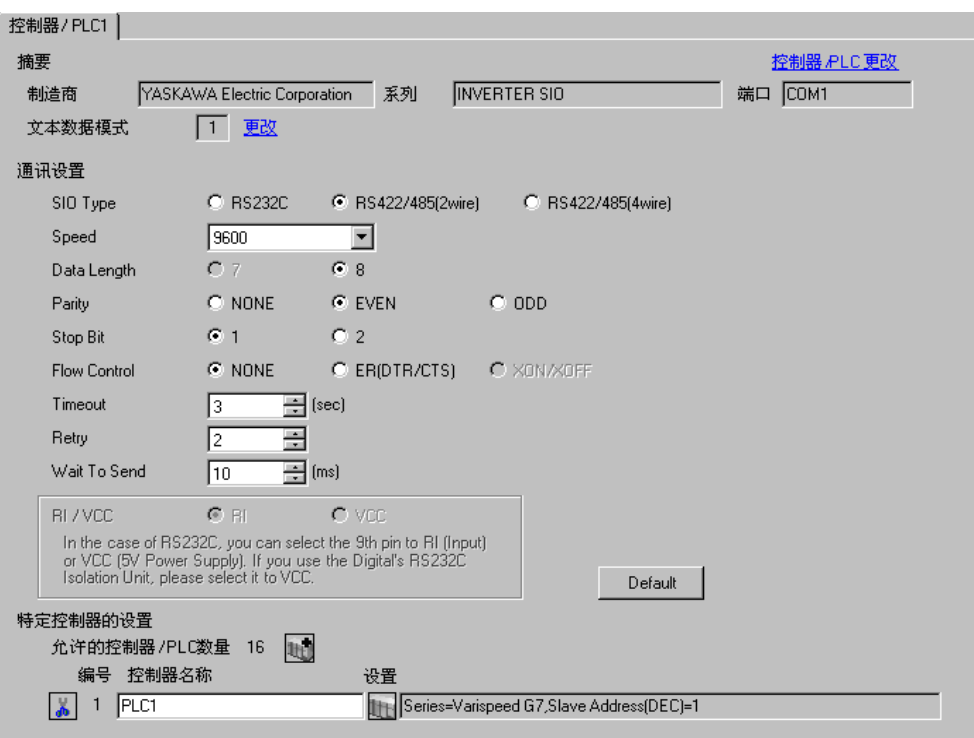

控制器设置

如需显示设置画面,可从 [ 控制器 /PLC] 的 [ 特定控制器的设置 ] 中点击您想设置的外接控制器的 ([ 设置 ]) 图标。

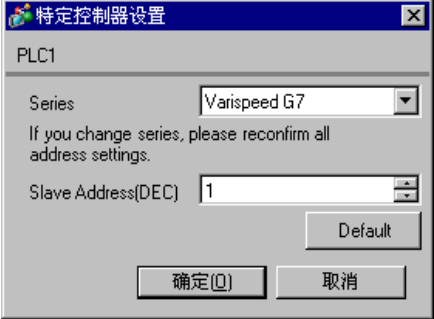

请使用变频器前面板上的 MENU、DATA/ENTER、向上、向下或 Shift/RESET 键完成通讯设置。详情请 参阅外接控制器手册。

(1) 按 MENU 键,选择 [Programming]。

- (2) 按 DATA/ENTER 键。
- (3) 按向上键,显示需要设置的参数。
- (4) 按 DATA/ENTER 键。
- (5) 按向上、向下或 Shift/RESET 键,显示设定值。

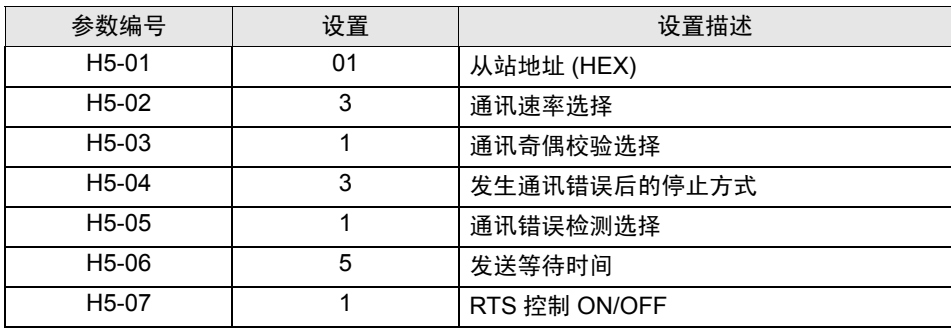

- (6) 按 DATA/ENTER 键。
- (7) 重启外接控制器。

## <span id="page-15-0"></span>3.5 设置示例 5

■ GP-Pro EX 设置

从 [ 系统设置 ] 窗口中点击 [ 控制器 /PLC], 显示设置画面。

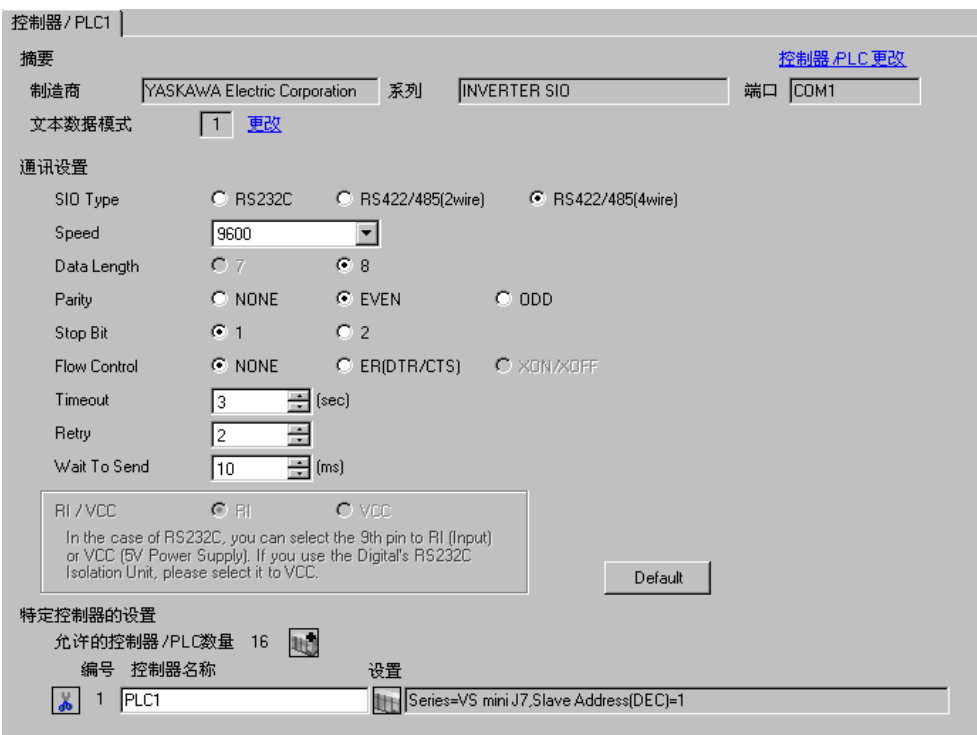

控制器设置

如需显示设置画面,可从 [ 控制器 /PLC] 的 [ 特定控制器的设置 ] 中点击您想设置的外接控制器的 ([ 设置 ]) 图标。

如需连接多台外接控制器,请从 [ 控制器 /PLC] 的 [ 特定控制器的设置 ] 点击  $\frac{1}{\| \mathbf{L} \|}$ ,从而添加另一台外 接控制器。

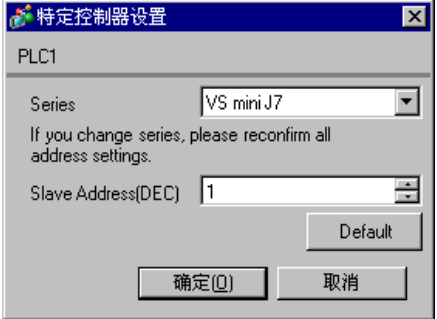

请使用变频器前面板上的 DSPL、 DATA/ENTER、向上或向下键完成通讯设置。详情请参阅外接控制器 手册。

- (1) 按 DSPL 键,选择 [PRGM]。
- (2) 按向上键,显示需要设置的参数。
- (3) 按 DATA/ENTER 键。
- (4) 按向上或向下键,显示设定值。

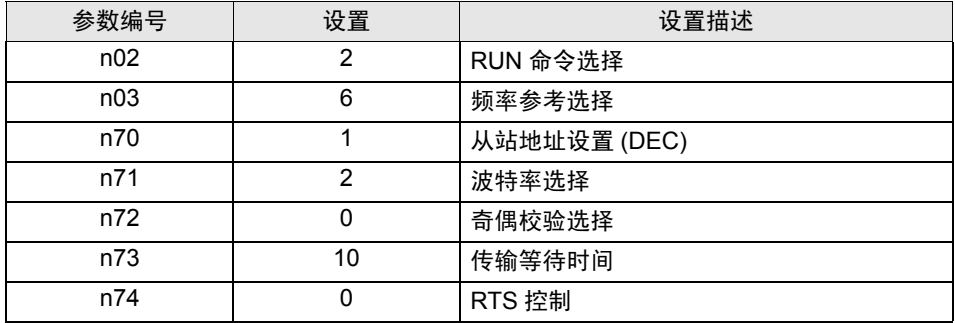

- (5) 按 DATA/ENTER 键。
- (6) 重启外接控制器。

## <span id="page-17-0"></span>3.6 设置示例 6

■ GP-Pro EX 设置

从 [ 系统设置 ] 窗口中点击 [ 控制器 /PLC], 显示设置画面。

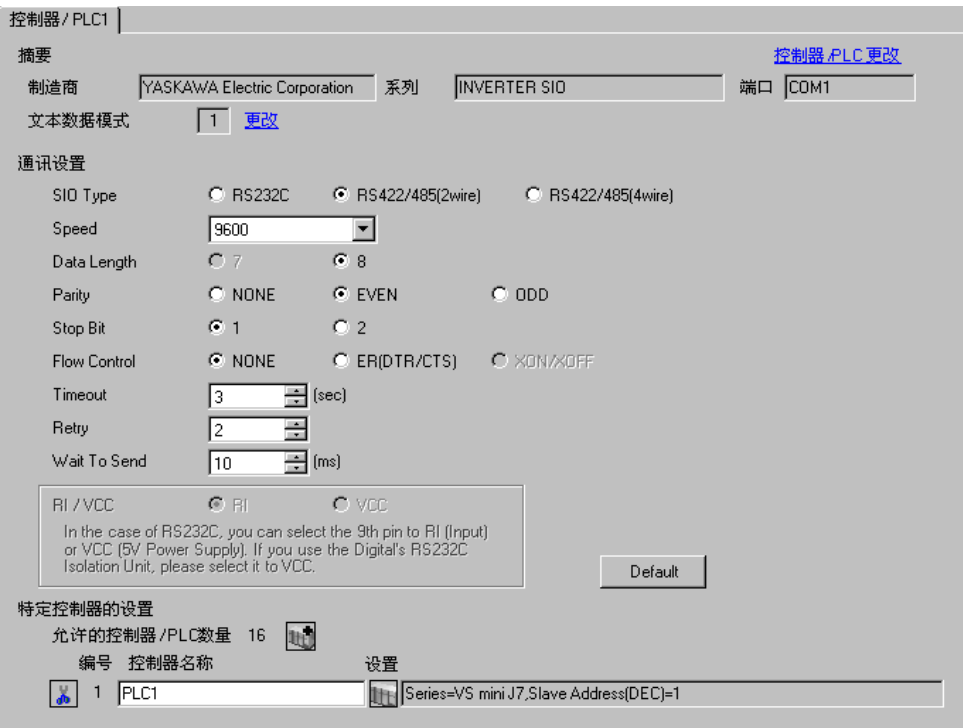

控制器设置

如需显示设置画面,可从 [ 控制器 /PLC] 的 [ 特定控制器的设置 ] 中点击您想设置的外接控制器的 ([ 设置 ]) 图标。

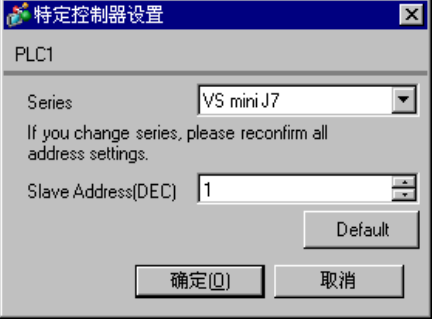

请使用变频器前面板上的 DSPL、 DATA/ENTER、向上或向下键完成通讯设置。详情请参阅外接控制器 手册。

- (1) 按 DSPL 键,选择 [PRGM]。
- (2) 按向上键,显示需要设置的参数。
- (3) 按 DATA/ENTER 键。
- (4) 按向上或向下键,显示设定值。

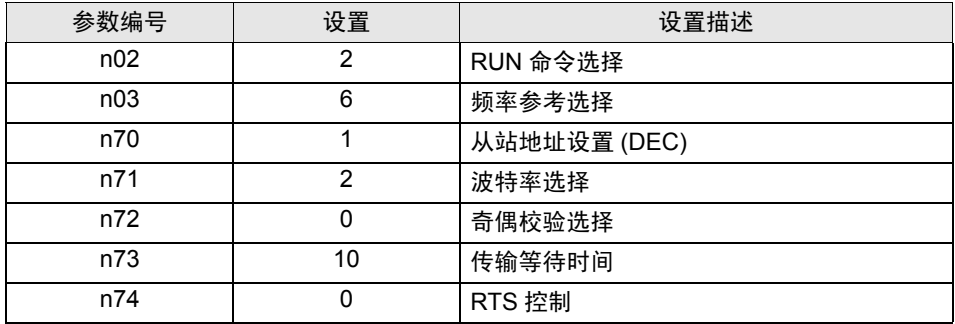

- (5) 按 DATA/ENTER 键。
- (6) 重启外接控制器。

## <span id="page-19-0"></span>3.7 设置示例 7

■ GP-Pro EX 设置

从 [ 系统设置 ] 窗口中点击 [ 控制器 /PLC], 显示设置画面。

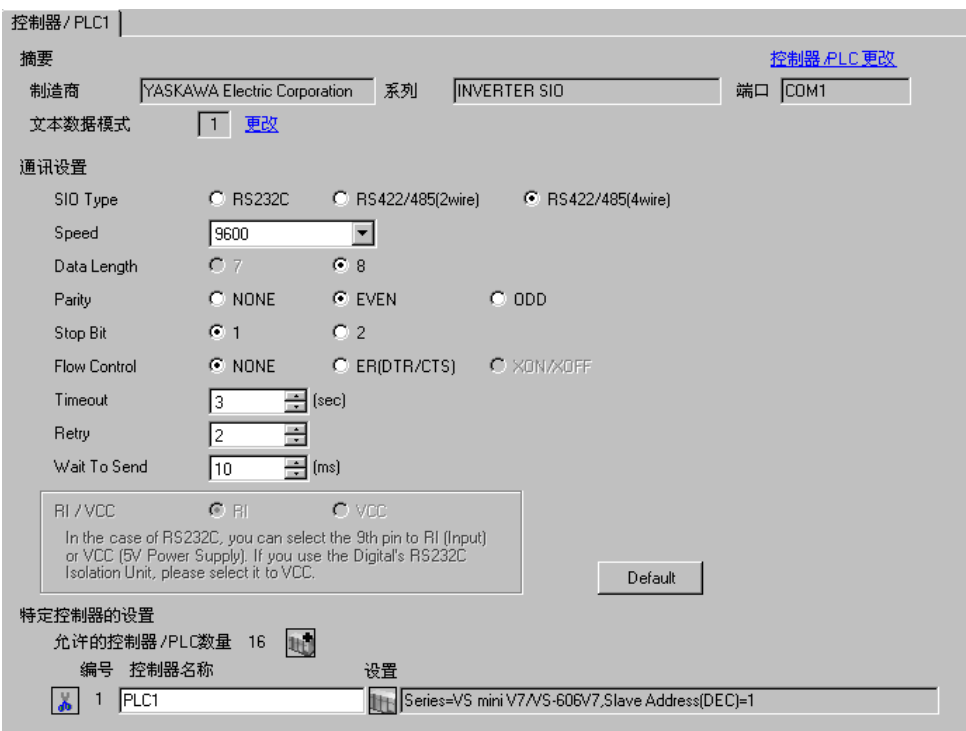

控制器设置

如需显示设置画面,可从 [ 控制器 /PLC] 的 [ 特定控制器的设置 ] 中点击您想设置的外接控制器的 ([ 设置 ]) 图标。

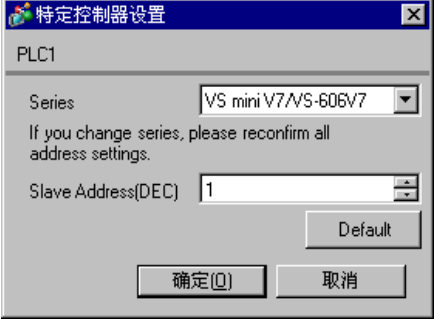

请使用变频器前面板上的 DSPL、 DATA/ENTER、向上或向下键完成通讯设置。详情请参阅外接控制器 手册。

- (1) 按 DSPL 键,选择 [PRGM]。
- (2) 按向上键,显示需要设置的参数。
- (3) 按 DATA/ENTER 键。
- (4) 按向上或向下键,显示设定值。

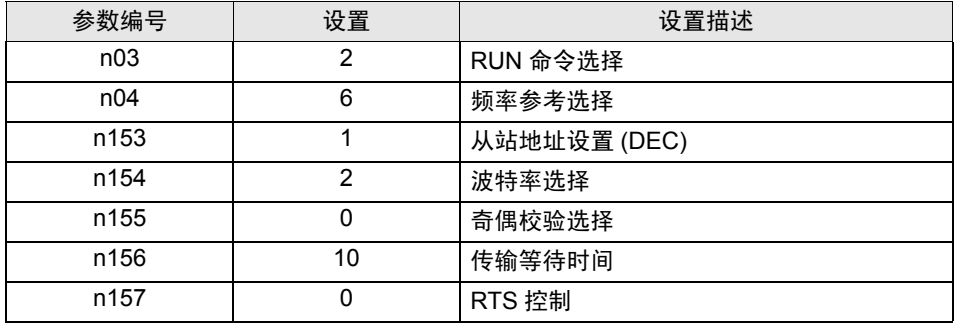

- (5) 按 DATA/ENTER 键。
- (6) 重启外接控制器。

## <span id="page-21-0"></span>3.8 设置示例 8

■ GP-Pro EX 设置

从 [ 系统设置 ] 窗口中点击 [ 控制器 /PLC], 显示设置画面。

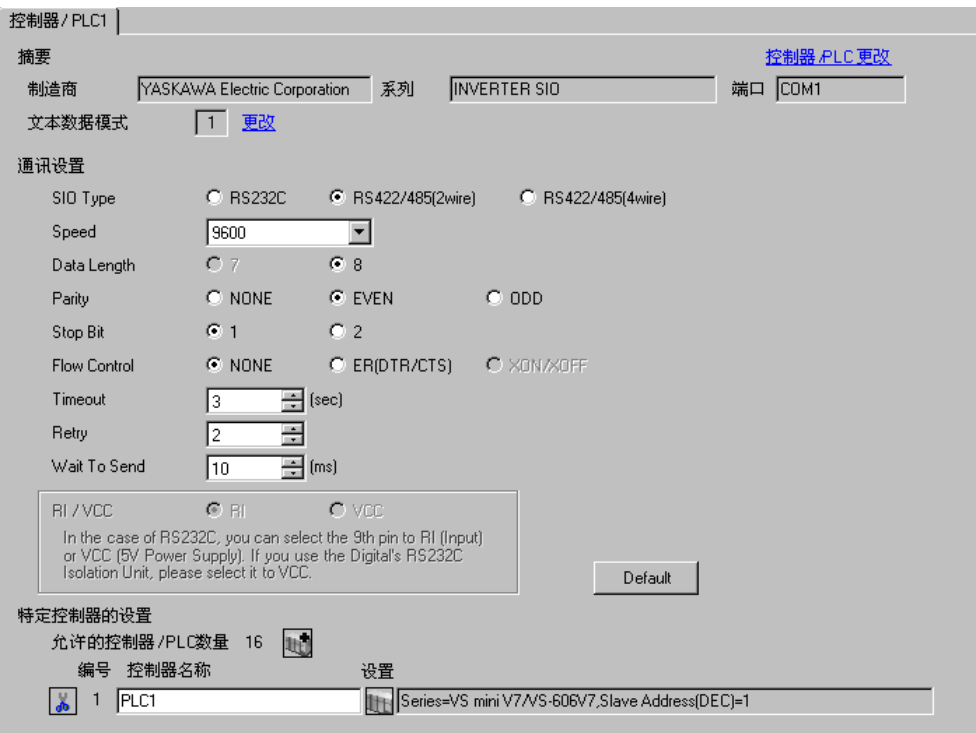

控制器设置

如需显示设置画面,可从 [ 控制器 /PLC] 的 [ 特定控制器的设置 ] 中点击您想设置的外接控制器的 ([ 设置 ]) 图标。

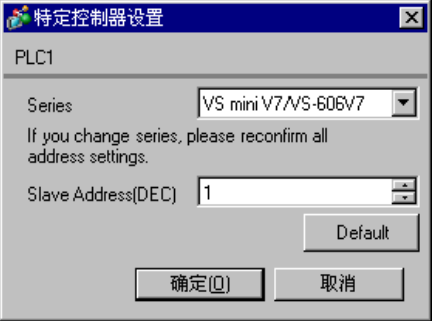

请使用变频器前面板上的 DSPL、 DATA/ENTER、向上或向下键完成通讯设置。详情请参阅外接控制器 手册。

- (1) 按 DSPL 键,选择 [PRGM]。
- (2) 按向上键,显示需要设置的参数。
- (3) 按 DATA/ENTER 键。
- (4) 按向上或向下键,显示设定值。

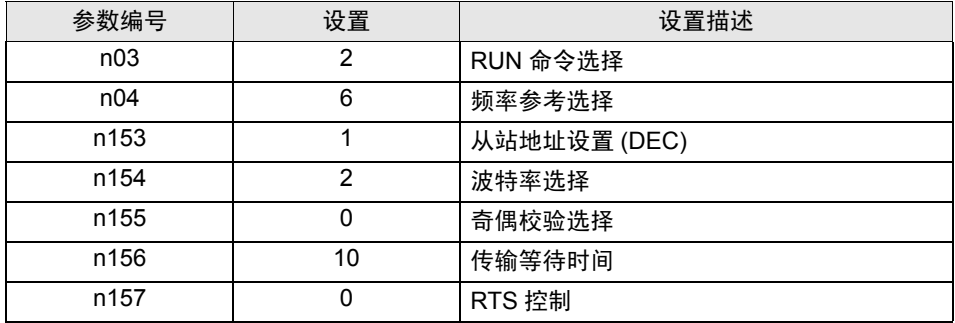

- (5) 按 DATA/ENTER 键。
- (6) 重启外接控制器。

## <span id="page-23-0"></span>3.9 设置示例 9

■ GP-Pro EX 设置

从 [ 系统设置 ] 窗口中点击 [ 控制器 /PLC], 显示设置画面。

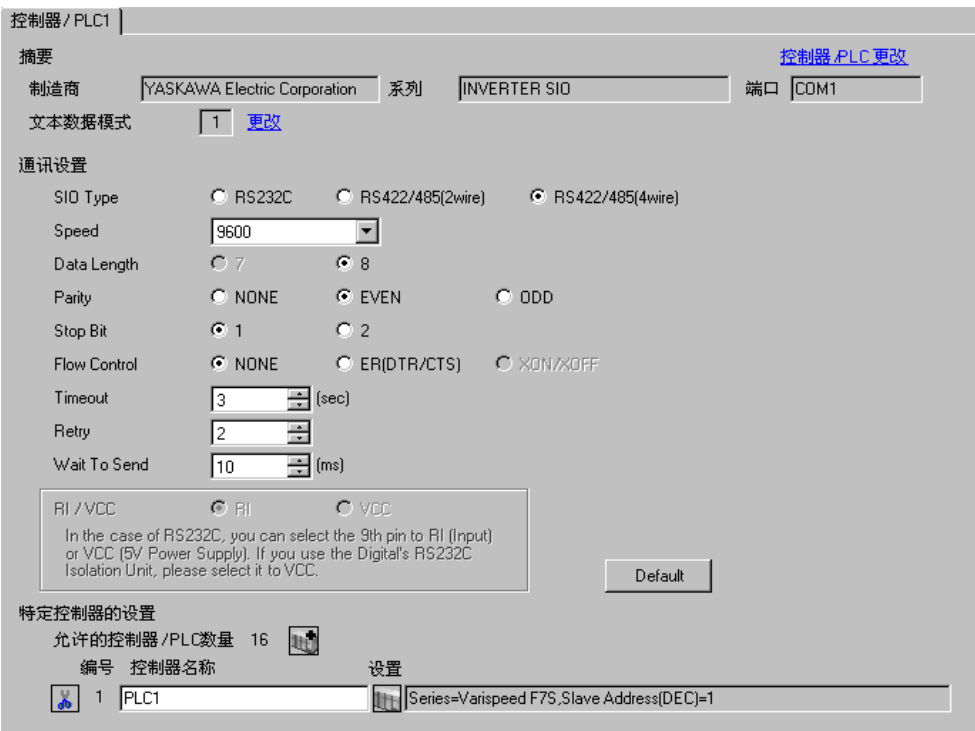

控制器设置

如需显示设置画面,可从 [ 控制器 /PLC] 的 [ 特定控制器的设置 ] 中点击您想设置的外接控制器的 ([ 设置 ]) 图标。

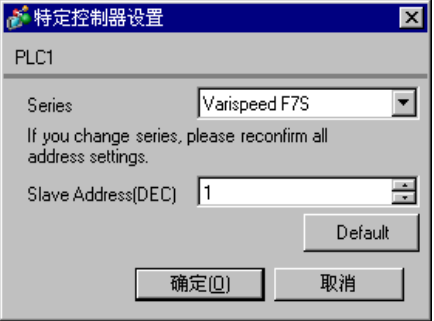

请使用变频器前面板上的 MENU、 DATA/ENTER、向上、向下或 Shift/RESET 键完成通讯设置。详情 请参阅外接控制器手册。

(1) 按 MENU 键,选择 [Programming]。

- (2) 按 DATA/ENTER 键。
- (3) 按向上键,显示需要设置的参数。
- (4) 按 DATA/ENTER 键。
- (5) 按向上、向下或 Shift/RESET 键,显示设定值。

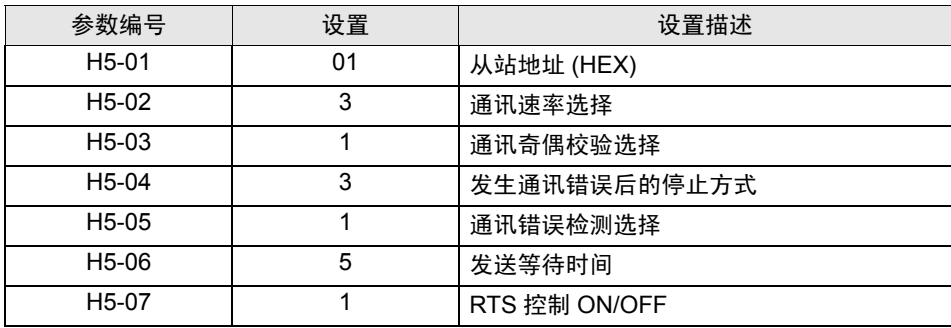

(6) 按 DATA/ENTER 键。

(7) 重启外接控制器。

#### <span id="page-25-0"></span>3.10 设置示例 10

■ GP-Pro EX 设置

从 [ 系统设置 ] 窗口中点击 [ 控制器 /PLC], 显示设置画面。

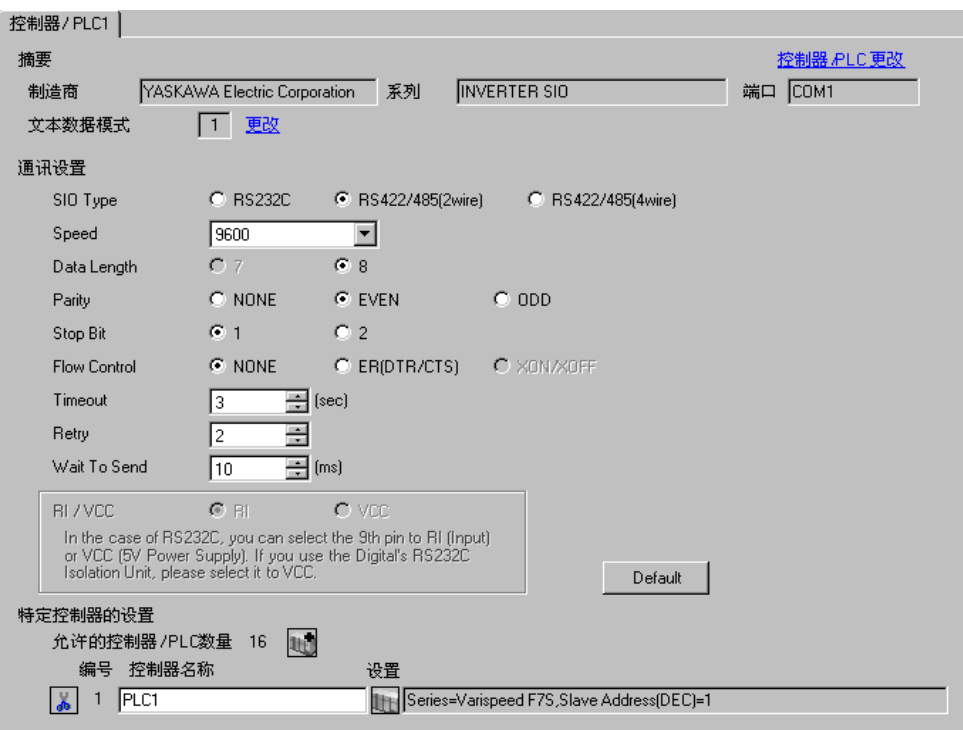

控制器设置

如需显示设置画面,可从 [ 控制器 /PLC] 的 [ 特定控制器的设置 ] 中点击您想设置的外接控制器的 ([ 设置 ]) 图标。

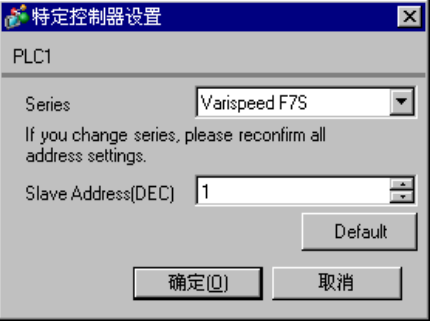

请使用变频器前面板上的 MENU、 DATA/ENTER、向上、向下或 Shift/RESET 键完成通讯设置。详情 请参阅外接控制器手册。

(1) 按 MENU 键,选择 [Programming]。

- (2) 按 DATA/ENTER 键。
- (3) 按向上键,显示需要设置的参数。
- (4) 按 DATA/ENTER 键。
- (5) 按向上、向下或 Shift/RESET 键,显示设定值。

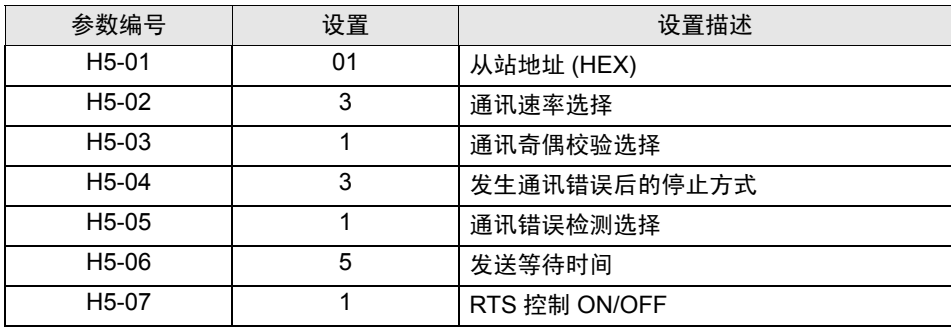

(6) 按 DATA/ENTER 键。

(7) 重启外接控制器。

<span id="page-27-0"></span>3.11 设置示例 11

■ GP-Pro EX 设置

从 [ 系统设置 ] 窗口中点击 [ 控制器 /PLC], 显示设置画面。

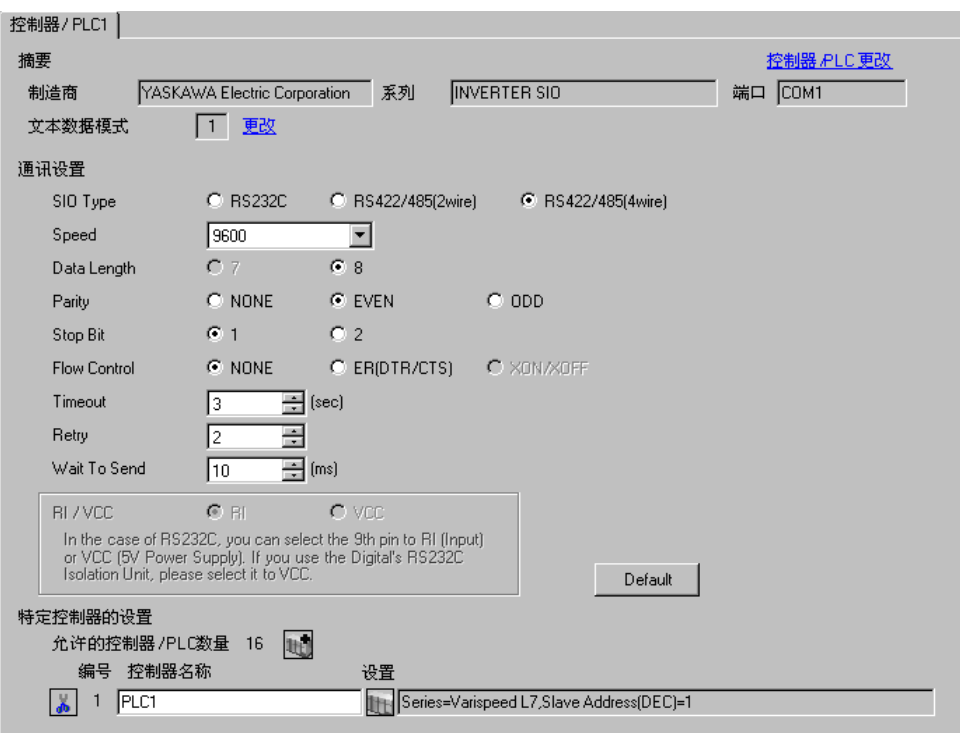

控制器设置

如需显示设置画面,可从 [ 控制器 /PLC] 的 [ 特定控制器的设置 ] 中点击您想设置的外接控制器的 ([ 设置 ]) 图标。

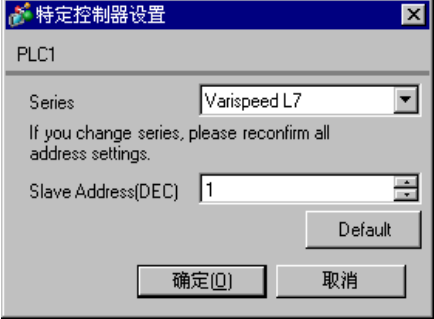

请使用变频器前面板上的 MENU、 DATA/ENTER、向上、向下或 Shift/RESET 键完成通讯设置。详情 请参阅外接控制器手册。

(1) 按 MENU 键,选择 [Programming]。

(2) 按 DATA/ENTER 键。

(3) 按向上或向下键,显示需要设置的参数。

(4) 按 DATA/ENTER 键。

(5) 按向上、向下或 Shift/RESET 键,显示设定值。

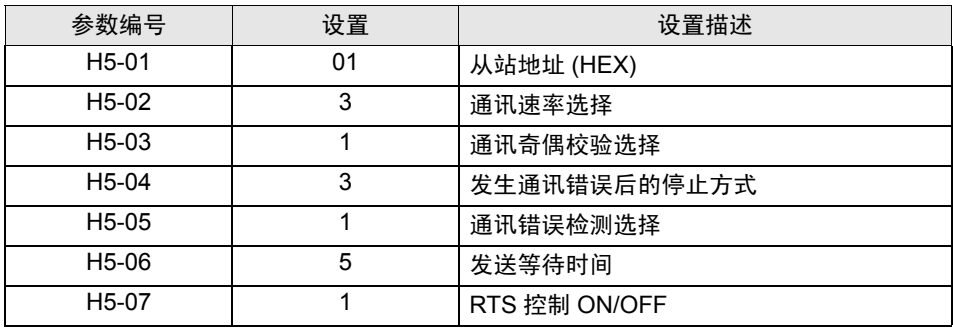

(6) 按 DATA/ENTER 键。

(7) 重启外接控制器。

## <span id="page-29-0"></span>3.12 设置示例 12

■ GP-Pro EX 设置

从 [ 系统设置 ] 窗口中点击 [ 控制器 /PLC], 显示设置画面。

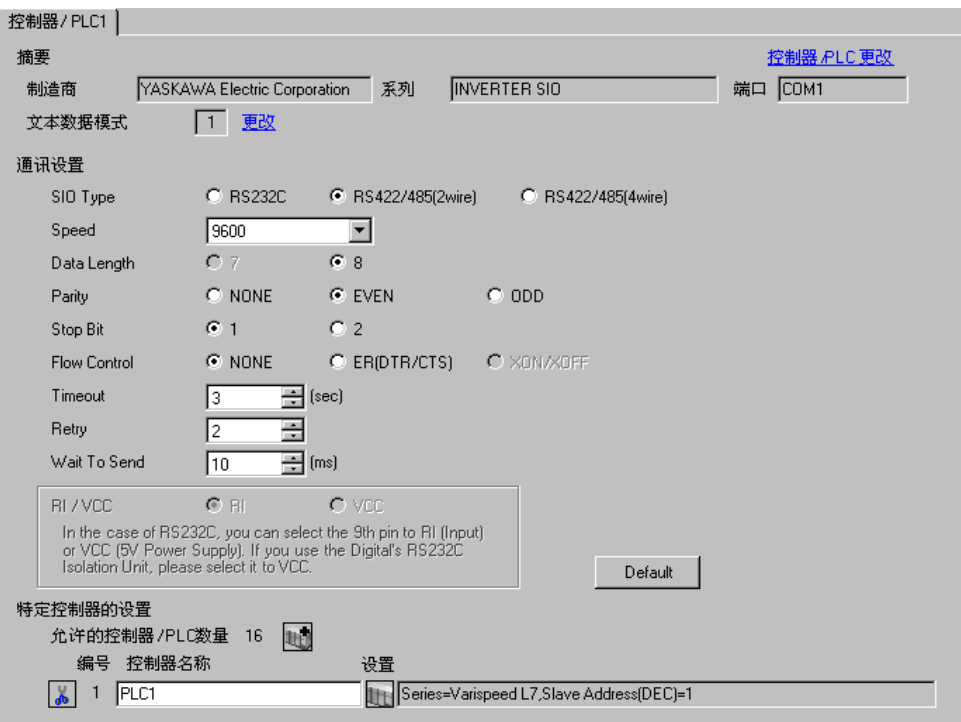

控制器设置

如需显示设置画面,可从 [ 控制器 /PLC] 的 [ 特定控制器的设置 ] 中点击您想设置的外接控制器的 ([ 设置 ]) 图标。

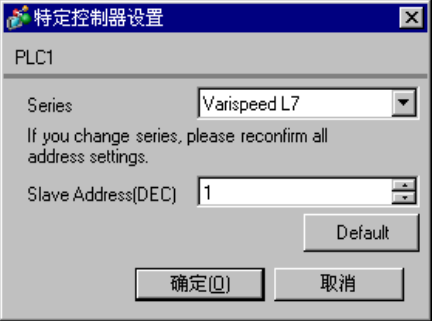

请使用变频器前面板上的 MENU、 DATA/ENTER、向上、向下或 Shift/RESET 键完成通讯设置。详情 请参阅外接控制器手册。

(1) 按 MENU 键,选择 [Programming]。

(2) 按 DATA/ENTER 键。

(3) 按向上或向下键,显示需要设置的参数。

(4) 按 DATA/ENTER 键。

(5) 按向上、向下或 Shift/RESET 键,显示设定值。

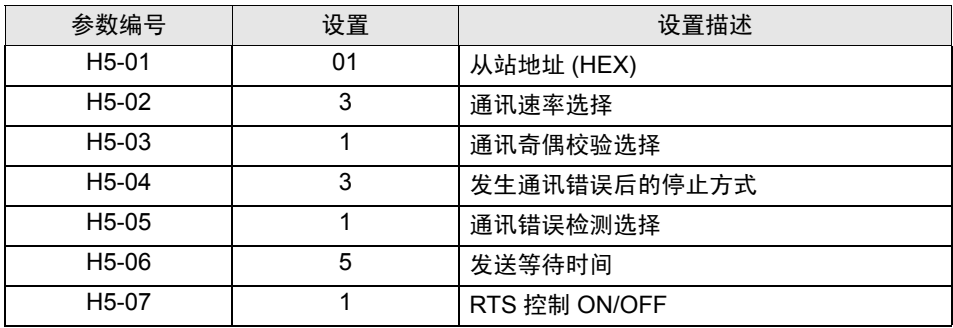

(6) 按 DATA/ENTER 键。

(7) 重启外接控制器。

## <span id="page-31-0"></span>3.13 设置示例 13

■ GP-Pro EX 设置

从 [ 系统设置 ] 窗口中点击 [ 控制器 /PLC], 显示设置画面。

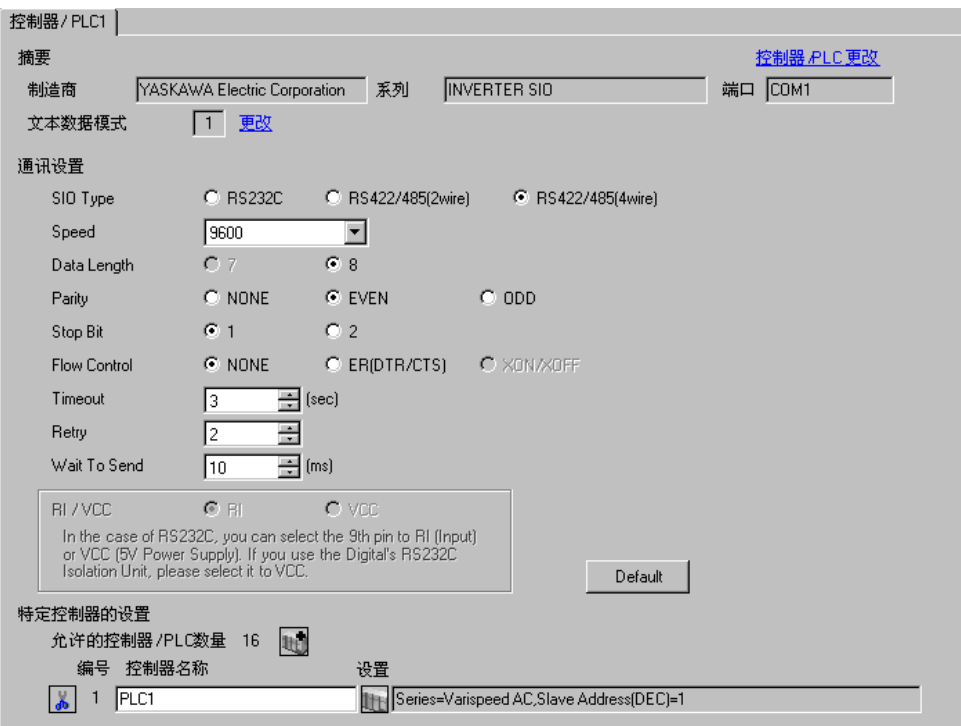

控制器设置

如需显示设置画面,可从 [ 控制器 /PLC] 的 [ 特定控制器的设置 ] 中点击您想设置的外接控制器的 ([ 设置 ]) 图标。

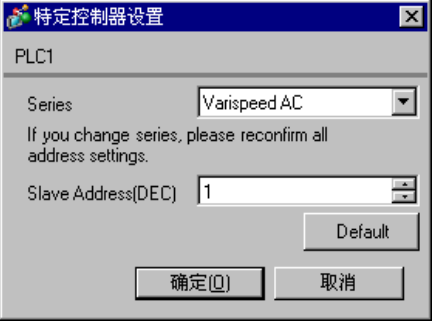

请使用变频器前面板上的 MENU、 DATA/ENTER、向上、向下或 Shift/RESET 键完成通讯设置。详情 请参阅外接控制器手册。

(1) 按 MENU 键,选择 [Programming]。

- (2) 按 DATA/ENTER 键。
- (3) 按向上键,显示需要设置的参数。
- (4) 按 DATA/ENTER 键。
- (5) 按向上、向下或 Shift/RESET 键,显示设定值。

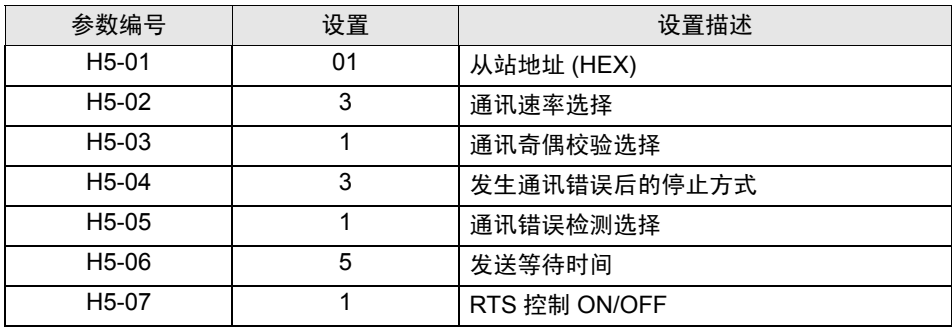

(6) 按 DATA/ENTER 键。

(7) 重启外接控制器。

#### <span id="page-33-0"></span>3.14 设置示例 14

■ GP-Pro EX 设置

从 [ 系统设置 ] 窗口中点击 [ 控制器 /PLC], 显示设置画面。

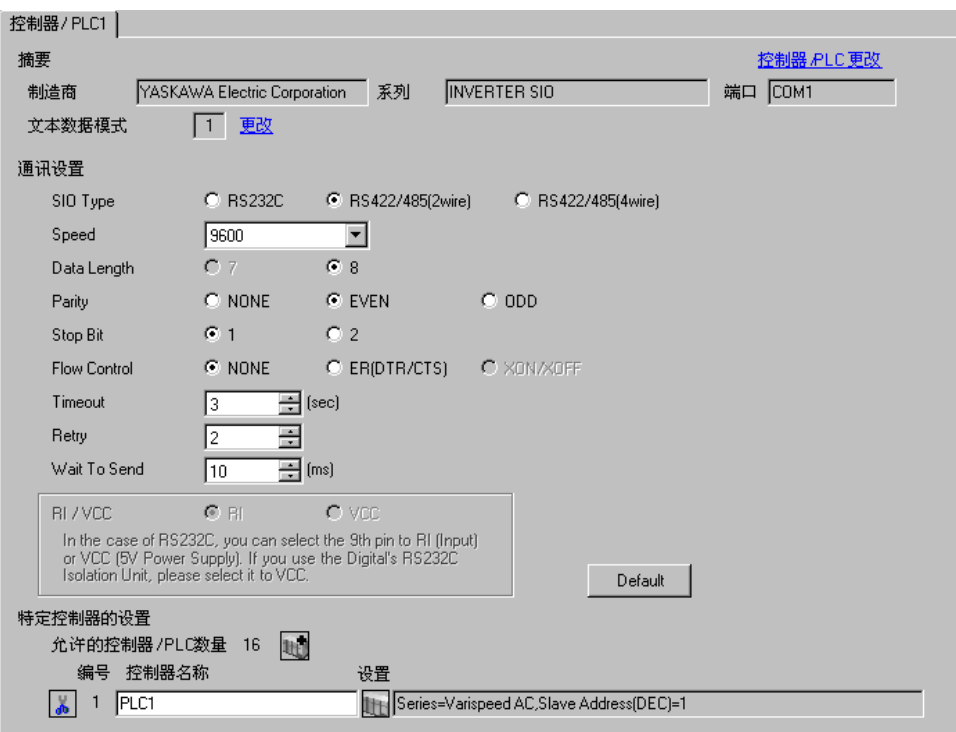

控制器设置

如需显示设置画面, 可从 [ 控制器 /PLC] 的 [ 特定控制器的设置 ] 中点击您想设置的外接控制器的 [ ] ([ 设置 ]) 图标。

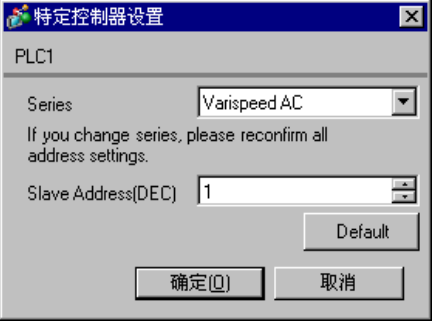

请使用变频器前面板上的 MENU、 DATA/ENTER、向上、向下或 Shift/RESET 键完成通讯设置。详情 请参阅外接控制器手册。

(1) 按 MENU 键,选择 [Programming]。

- (2) 按 DATA/ENTER 键。
- (3) 按向上键,显示需要设置的参数。
- (4) 按 DATA/ENTER 键。
- (5) 按向上、向下或 Shift/RESET 键,显示设定值。

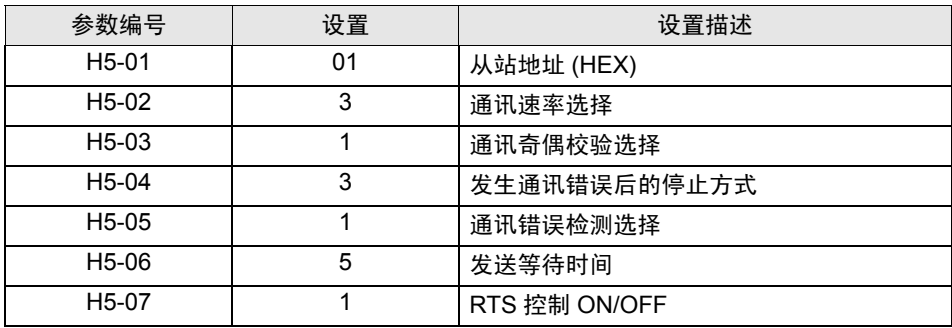

(6) 按 DATA/ENTER 键。

(7) 重启外接控制器。

## <span id="page-35-0"></span>3.15 设置示例 15

■ GP-Pro EX 设置

从 [ 系统设置 ] 窗口中点击 [ 控制器 /PLC], 显示设置画面。

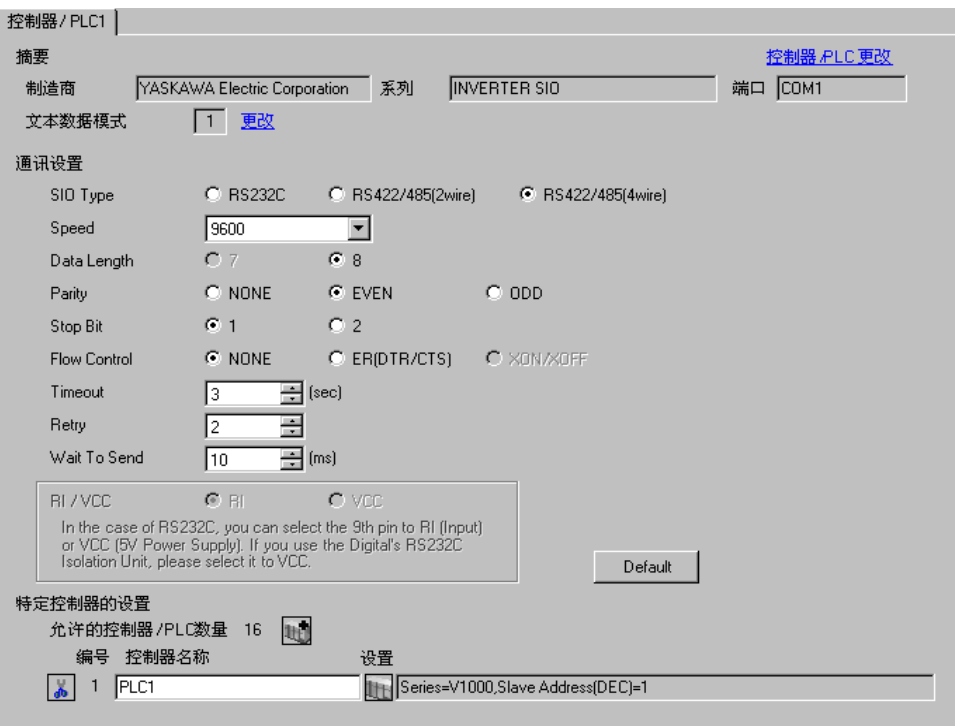

控制器设置

如需显示设置画面, 可从 [ 控制器 /PLC] 的 [ 特定控制器的设置 ] 中点击您想设置的外接控制器的 [ ] ([ 设置 ]) 图标。

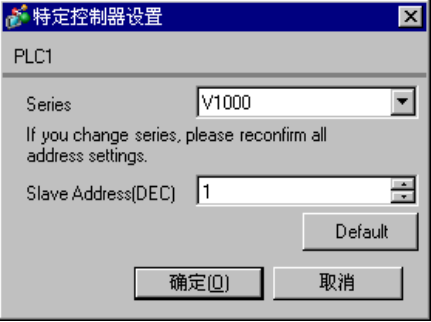

请使用变频器前面板上的 ENTER、向上、向下或 Shift/RESET 键完成通讯设置。详情请参阅外接控制 器手册。

(1) 按向上键,显示 [STUP]。

- (2) 按 [Enter] 键。
- (3) 按向上键,显示需要设置的参数。
- (4) 按 [Enter] 键。
- (5) 按向上、向下或 Shift/RESET 键, 显示设定值。

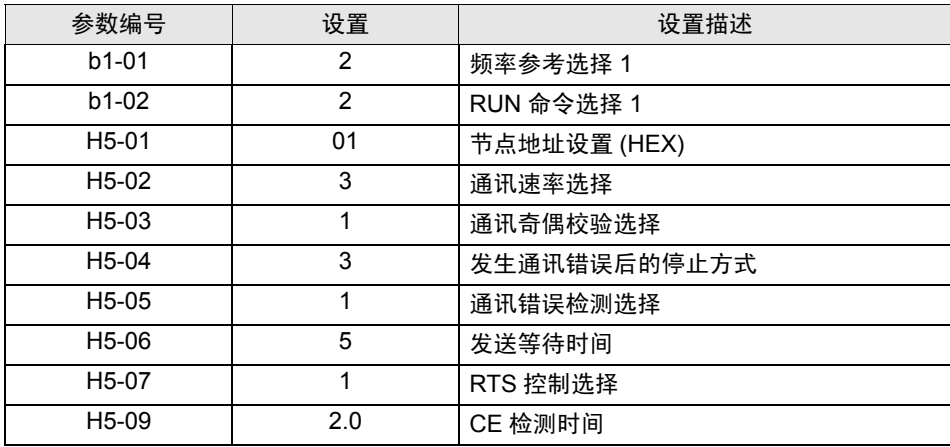

(6) 按 [Enter] 键。

(7) 重启外接控制器。

## <span id="page-37-0"></span>3.16 设置示例 16

■ GP-Pro EX 设置

从 [ 系统设置 ] 窗口中点击 [ 控制器 /PLC], 显示设置画面。

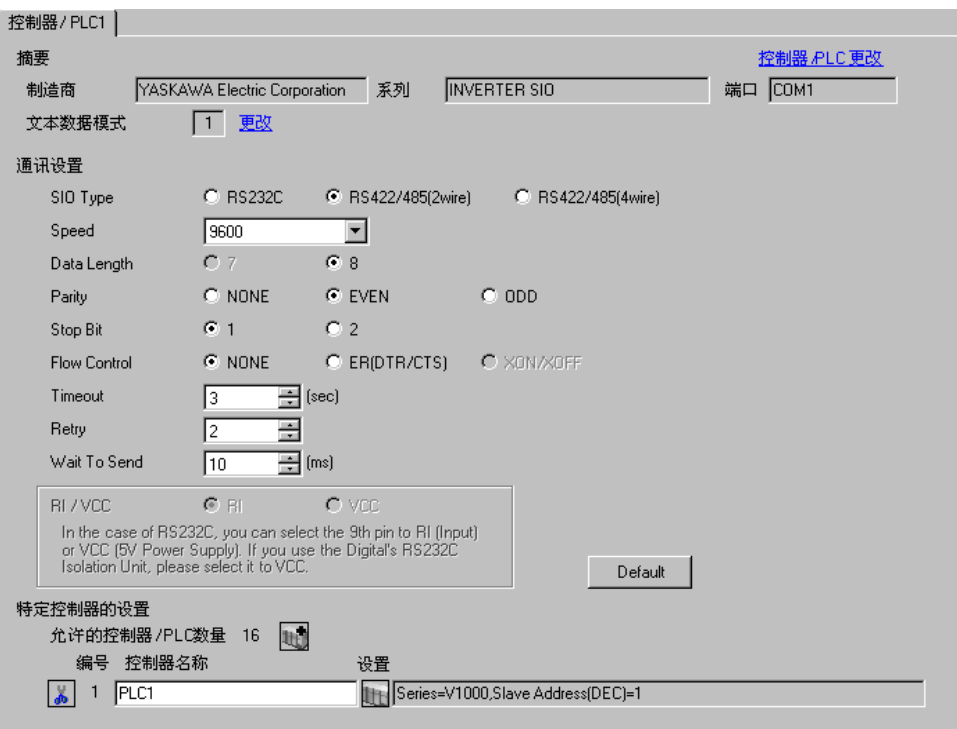

控制器设置

如需显示设置画面, 可从 [ 控制器 /PLC] 的 [ 特定控制器的设置 ] 中点击您想设置的外接控制器的 [ ] ([ 设置 ]) 图标。

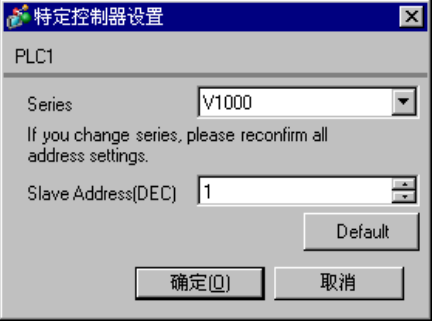

请使用变频器前面板上的 ENTER、向上、向下或 Shift/RESET 键完成通讯设置。详情请参阅外接控制 器手册。

(1) 按向上键,显示 [STUP]。

- (2) 按 [Enter] 键。
- (3) 按向上键,显示需要设置的参数。
- (4) 按 [Enter] 键。
- (5) 按向上、向下或 Shift/RESET 键, 显示设定值。

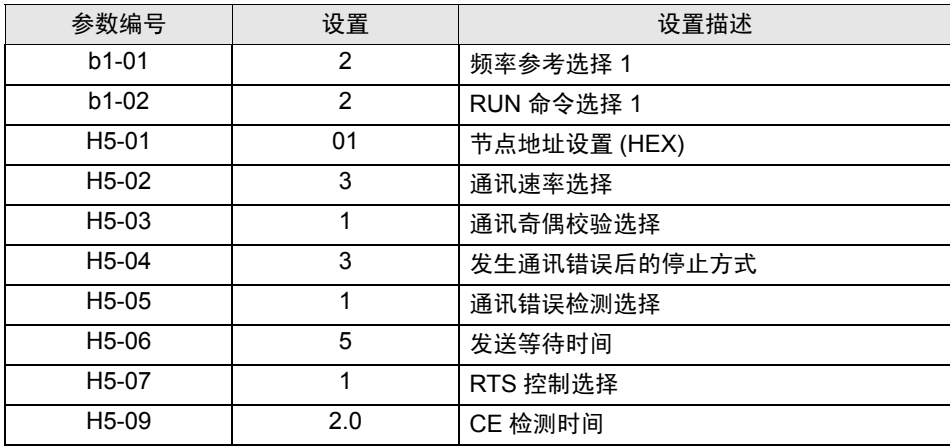

(6) 按 [Enter] 键。

(7) 重启外接控制器。

#### <span id="page-39-0"></span>3.17 设置示例 17

■ GP-Pro EX 设置

从 [ 系统设置 ] 窗口中点击 [ 控制器 /PLC], 显示设置画面。

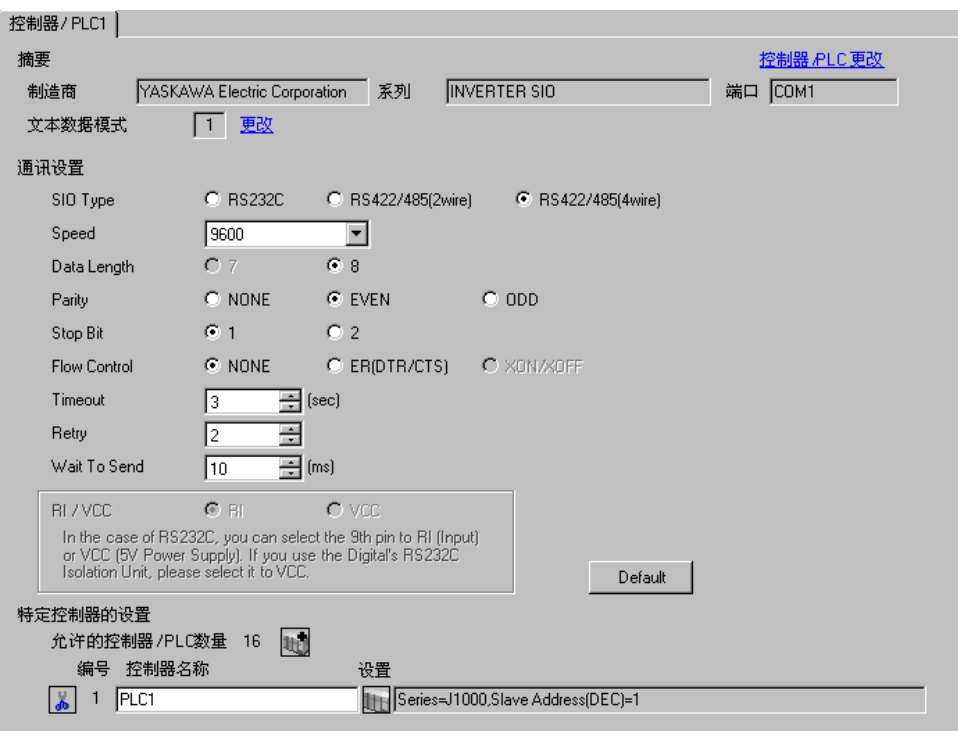

控制器设置

如需显示设置画面, 可从 [ 控制器 /PLC] 的 [ 特定控制器的设置 ] 中点击您想设置的外接控制器的 [ ] ([ 设置 ]) 图标。

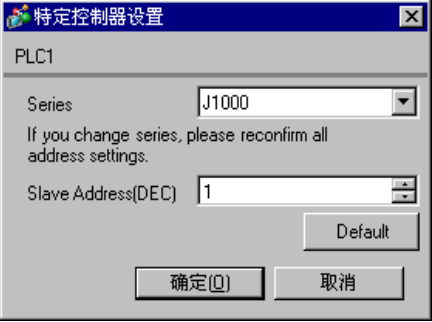

请使用变频器前面板上的 ENTER、向上、向下或 RESET 键完成通讯设置。详情请参阅外接控制器手 册。

- (1) 按向上键,显示 [STUP]。
- (2) 按 [Enter] 键。
- (3) 按向上键,显示需要设置的参数。
- (4) 按 [Enter] 键。
- (5) 按向上、向下或 RESET 键, 显示设定值。

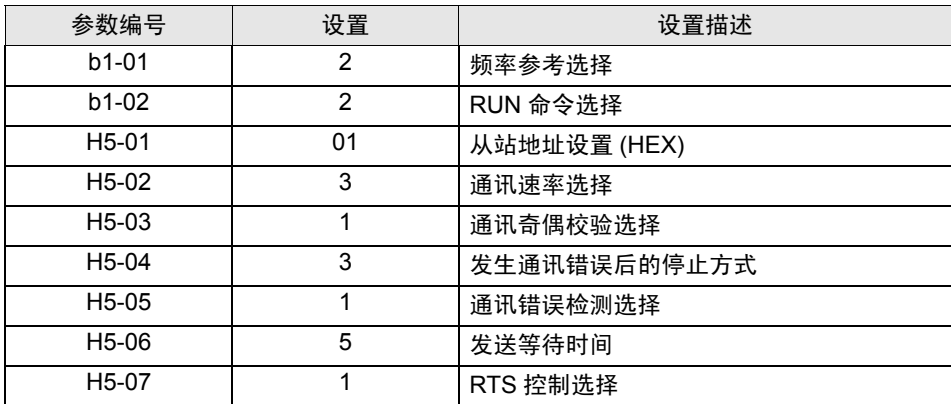

(6) 按 [Enter] 键。

(7) 重启外接控制器。

## <span id="page-41-0"></span>3.18 设置示例 18

■ GP-Pro EX 设置

从 [ 系统设置 ] 窗口中点击 [ 控制器 /PLC], 显示设置画面。

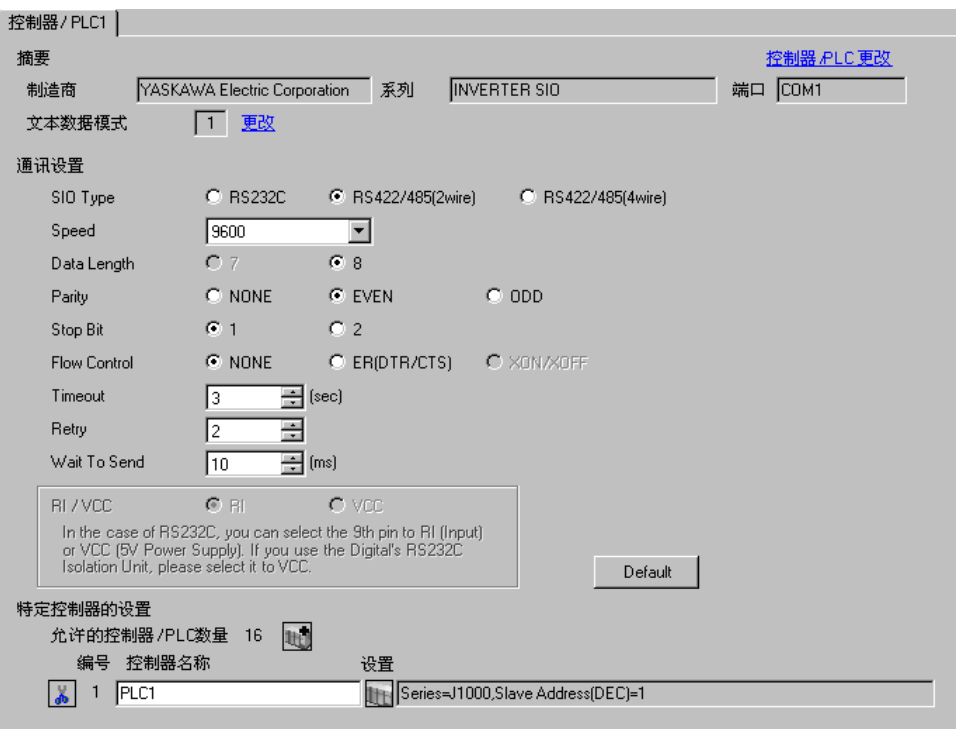

控制器设置

如需显示设置画面, 可从 [ 控制器 /PLC] 的 [ 特定控制器的设置 ] 中点击您想设置的外接控制器的 [ ] ([ 设置 ]) 图标。

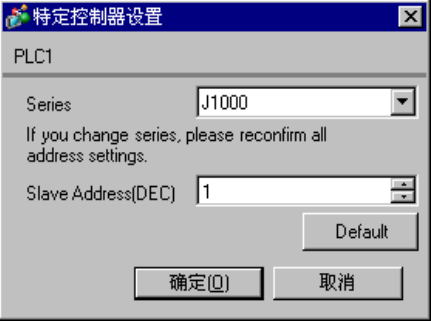

请使用变频器前面板上的 ENTER、向上、向下或 RESET 键完成通讯设置。详情请参阅外接控制器手 册。

- (1) 按向上键,显示 [STUP]。
- (2) 按 [Enter] 键。
- (3) 按向上键,显示需要设置的参数。
- (4) 按 [Enter] 键。
- (5) 按向上、向下或 RESET 键, 显示设定值。

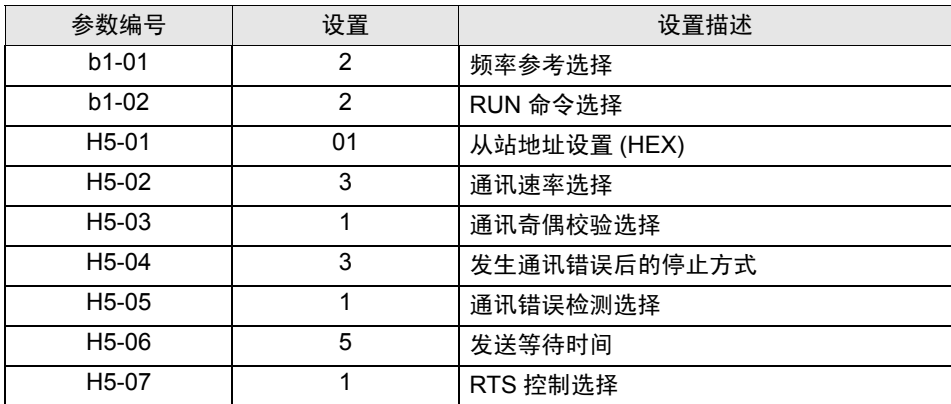

(6) 按 [Enter] 键。

(7) 重启外接控制器。

# <span id="page-43-0"></span>4 设置项目

请使用 GP-Pro EX 或在人机界面的离线模式下进行人机界面的通讯设置。 各参数的设置必须与外接控制器的匹配。

) "3 [通讯设置示例"](#page-7-0) ( <sup>第</sup> <sup>8</sup> <sup>页</sup> )

#### 4.1 GP-Pro EX 中的设置项目

#### ■ 通讯设置

.<br>Tanzania amin'ny

从 [ 系统设置 ] 窗口中点击 [ 控制器 /PLC], 显示设置画面。

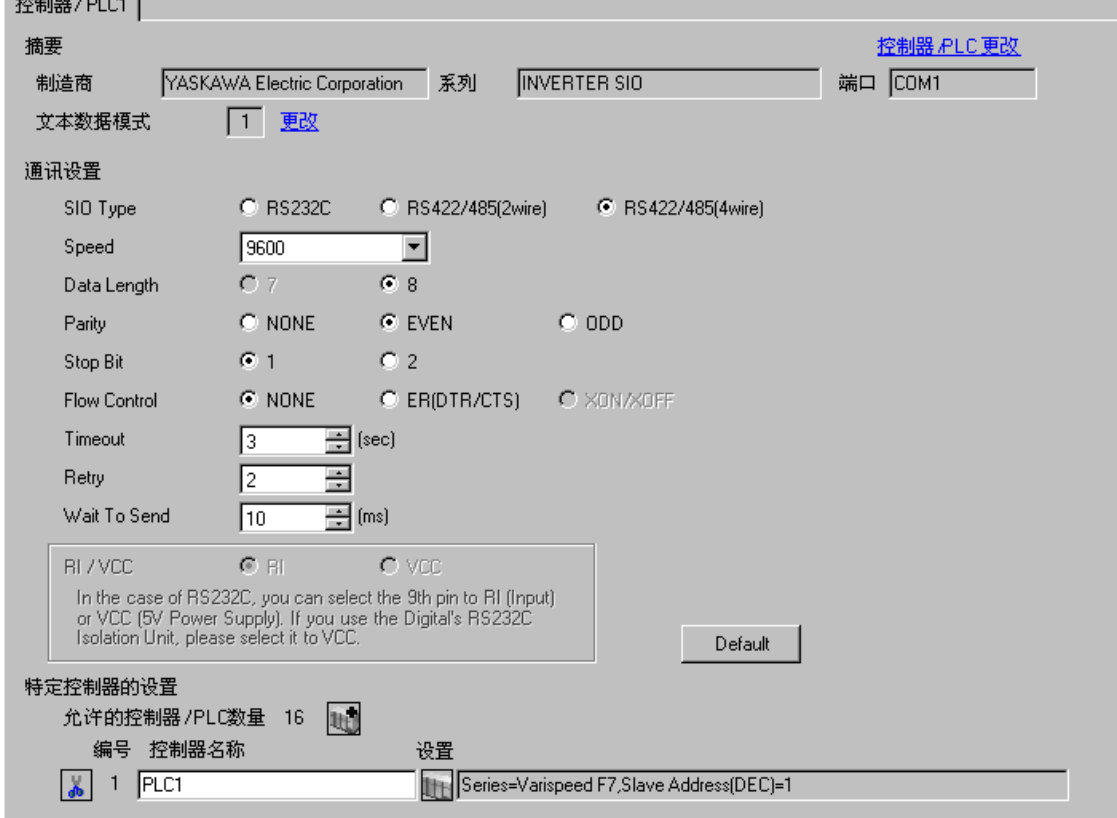

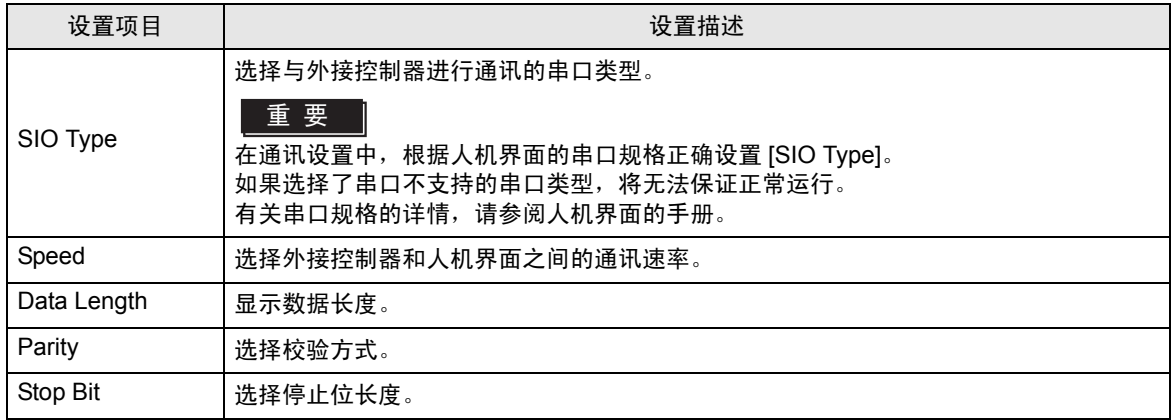

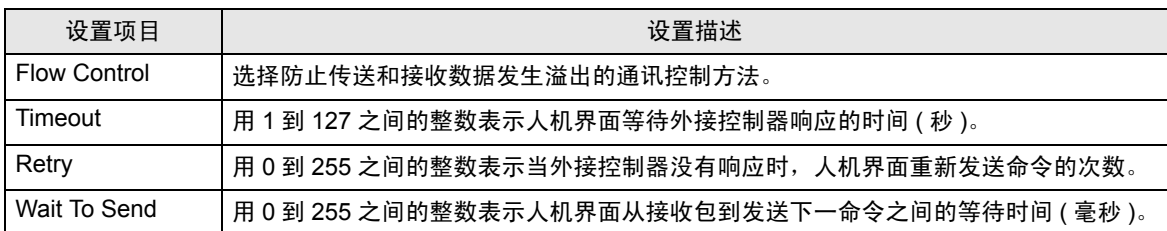

#### ■ 控制器设置

如需显示设置画面,可从 [ 控制器 /PLC] 的 [ 特定控制器的设置 ] 中点击您想设置的外接控制器的 ([ 设置 ]) 图标。

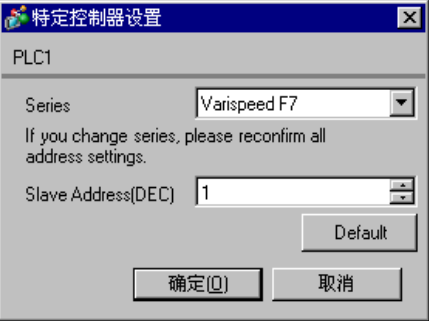

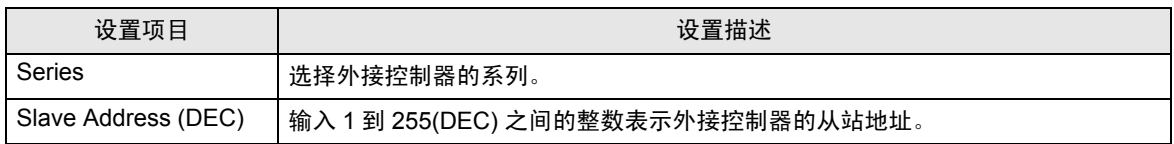

#### 4.2 离线模式下的设置项目

注 释 ┃ → 有关如何进入离线模式以及操作方面的更多信息, 请参阅"维护 / 故障排除手册"。  $\widehat{\mathscr{F}}$ 维护 / 故障排除手册 "M.1 离线模式"

#### ■ 通讯设置

如需显示设置画面,请在离线模式下触摸 [Peripheral Settings] 中的 [Device/PLC Settings]。在显示的 列表中触摸需要设置的外接控制器。

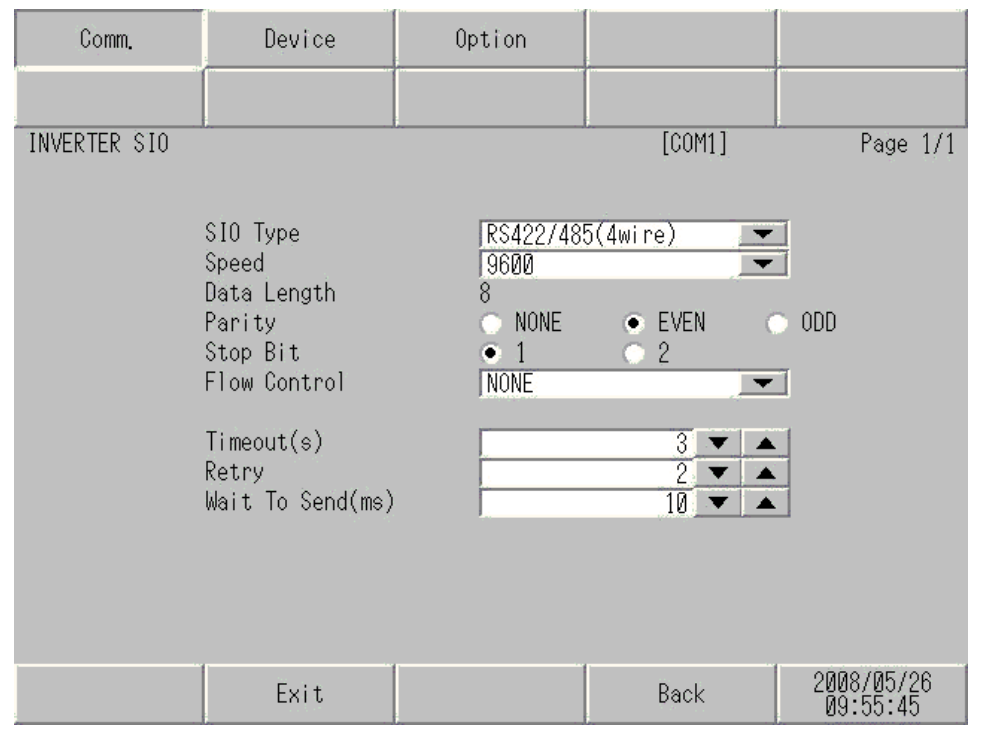

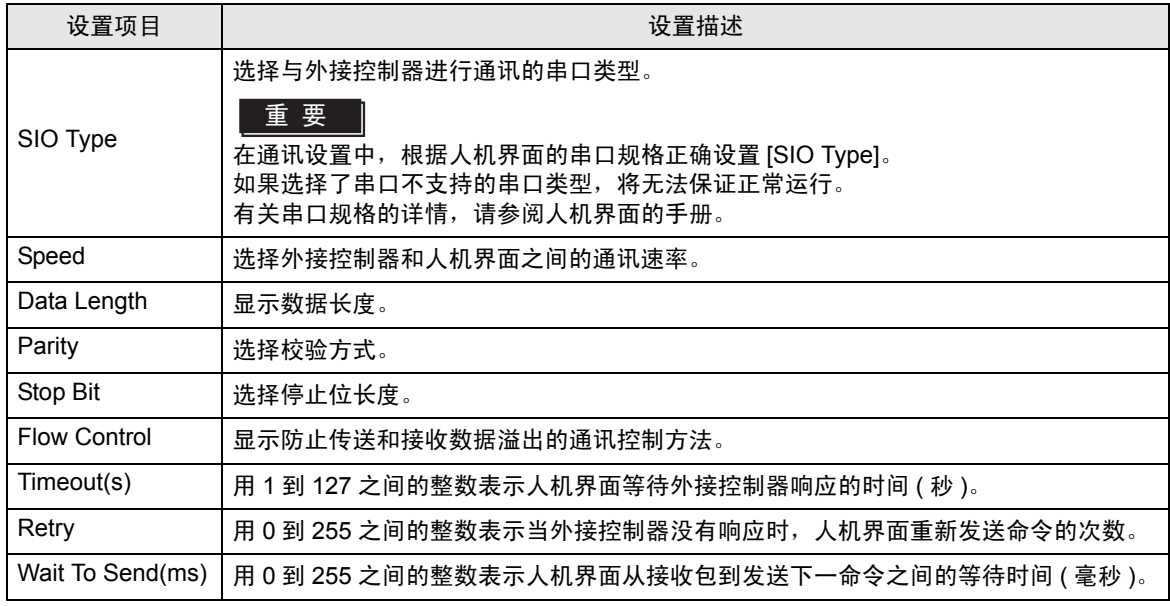

# ■ 控制器设置

如需显示设置画面,请触摸 [Peripheral Settings] 中的 [Device/PLC Settings]。在显示的列表中触摸需 要设置的外接控制器,然后触摸 [Device]。

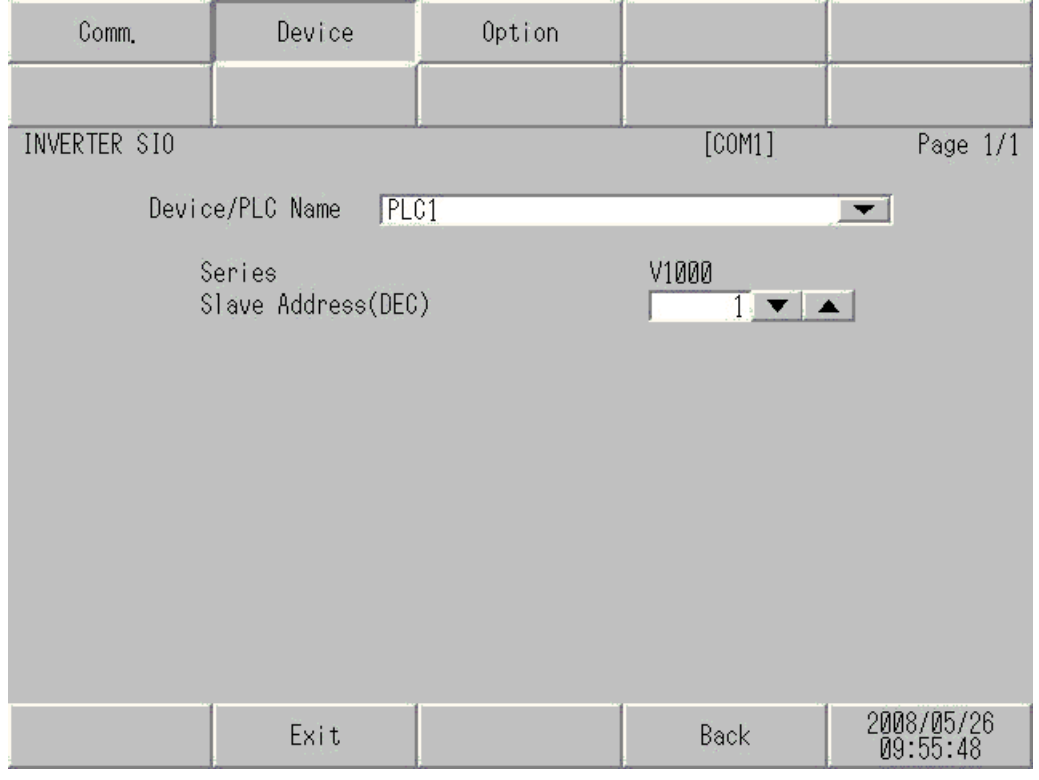

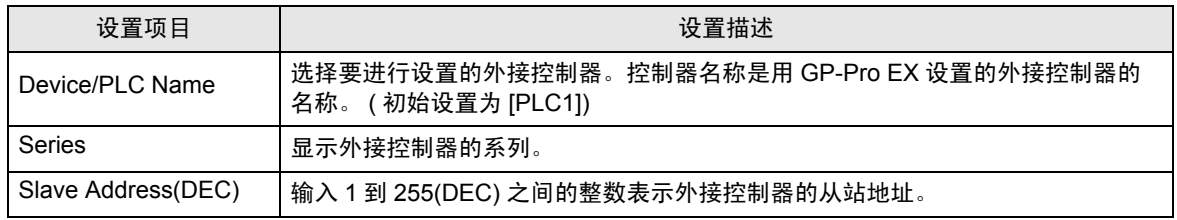

# <span id="page-47-0"></span>5 电缆接线图

以下所示的电缆接线图可能与 YASKAWA Electric Corporation 推荐的不同。但使用本手册中的电缆接线 图不会产生任何运行问题。

- 请务必将通讯电缆与主电路电缆及其他电源线分开。
- 外接控制器机体的 FG 针脚必须为 D 级接地。详情请参阅外接控制器手册。
- 在人机界面内部, SG 和 FG 是相连的。将外接控制器连接到 SG 端时,请注意不要在系统设计中形 成短路。
- 如果噪声或其他因素造成通讯不稳定,请连接隔离模块。

<span id="page-47-1"></span>电缆接线图 1

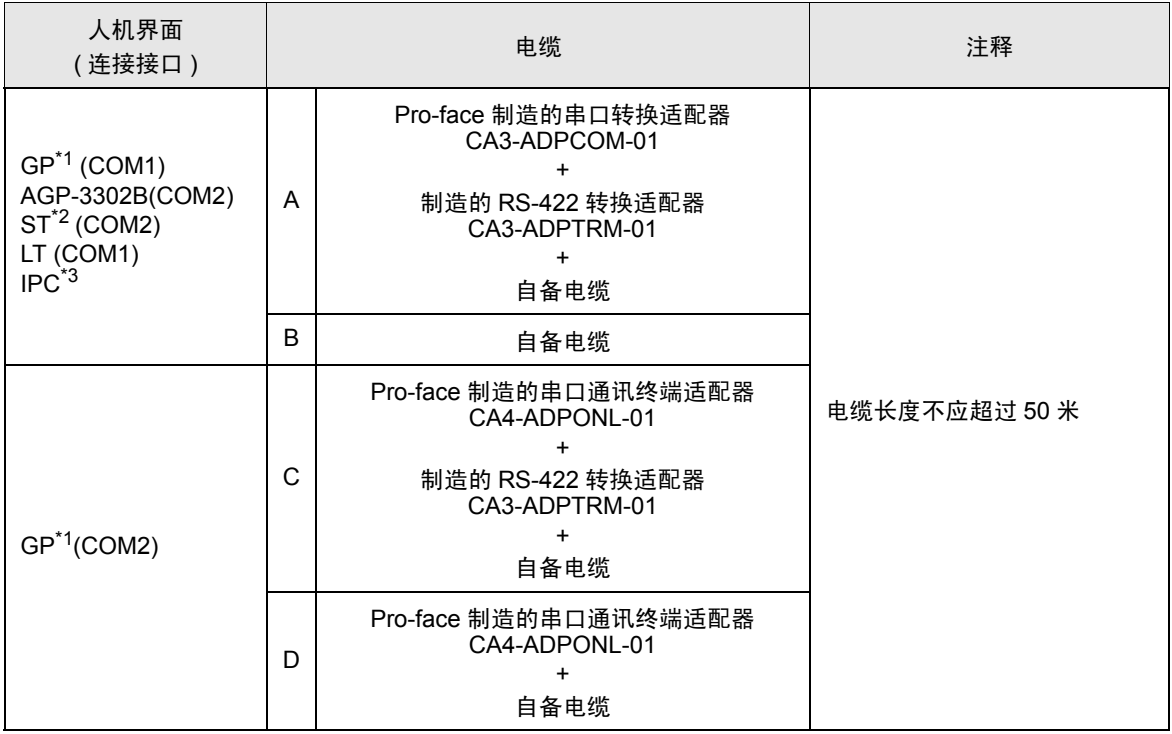

\*1 除 AGP-3302B 以外的所有 GP 机型。

\*2 除 AST-3211A 和 AST-3302B 以外的所有 ST 机型。

\*3 只能使用支持 RS-422/485(4 线 ) 通讯方式的串口。  $\mathscr{F}$ ■ IPC [的串口](#page-4-2) (第5页)

A) 当使用 Pro-face 制造的串口转换适配器 (CA3-ADPCOM-01)、 RS-422 转换适配器 (CA3-ADPTRM-01) 和自备电缆时

• 1:1 连接

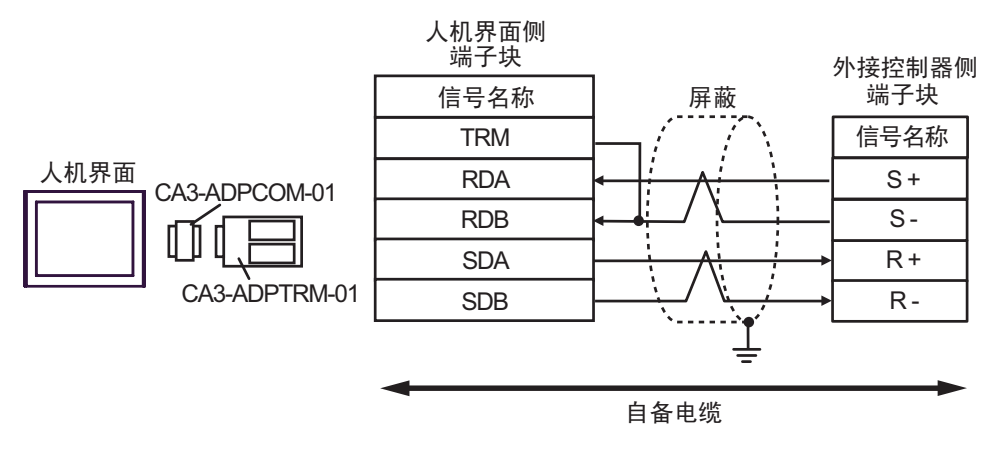

• 1:n 连接

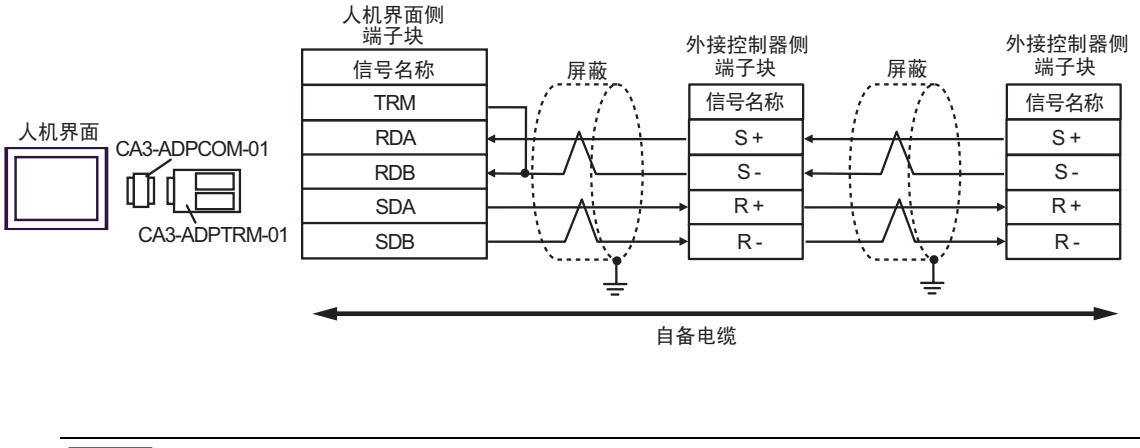

**下 下** ● 屏蔽接地请务必使用外接控制器上的接地端子。

#### B) 当使用自备电缆时

• 1:1 连接

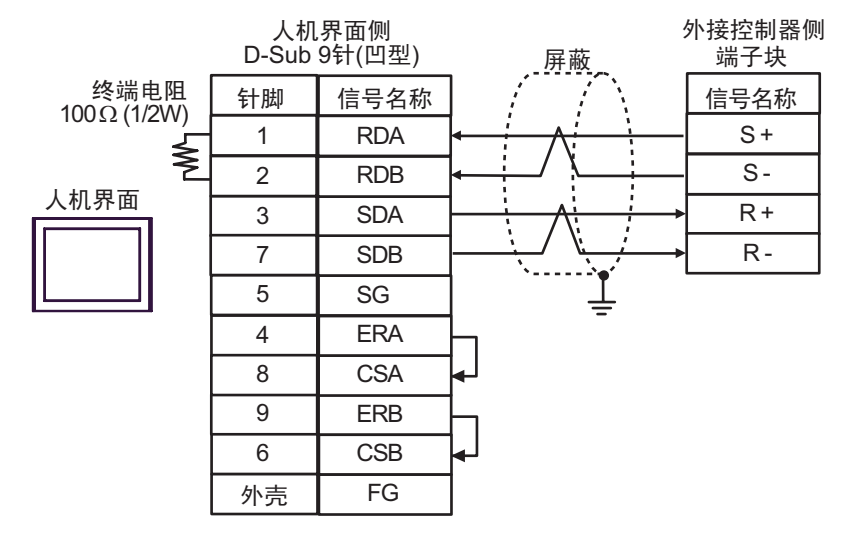

• 1:n 连接

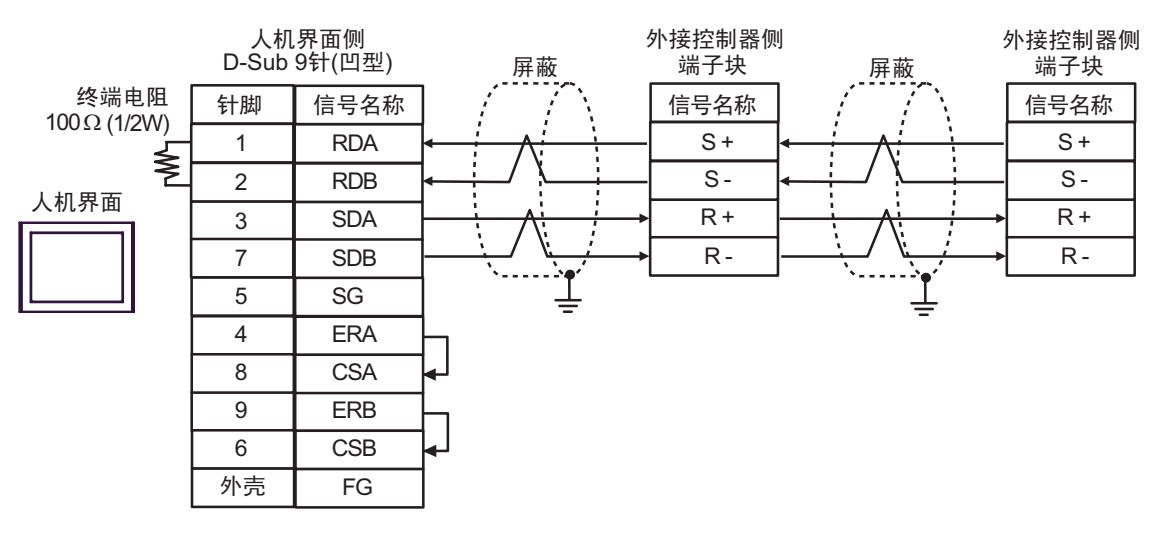

□ 下酒 | → 屏蔽接地请务必使用外接控制器上的接地端子。

- C) 当使用 Pro-face 制造的串口通讯终端适配器 (CA4-ADPONL-01)、 RS-422 转换适配器 (CA3-ADPTRM-01) 和自备电缆时
- 1:1 连接

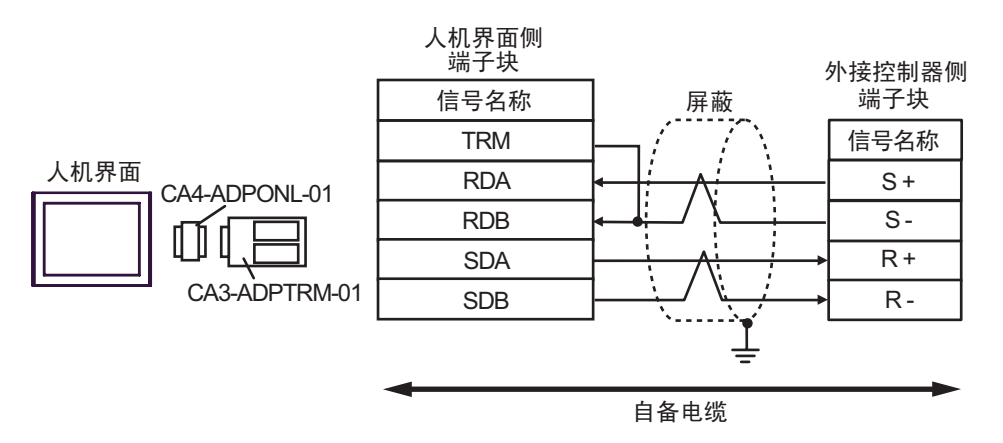

• 1:n 连接

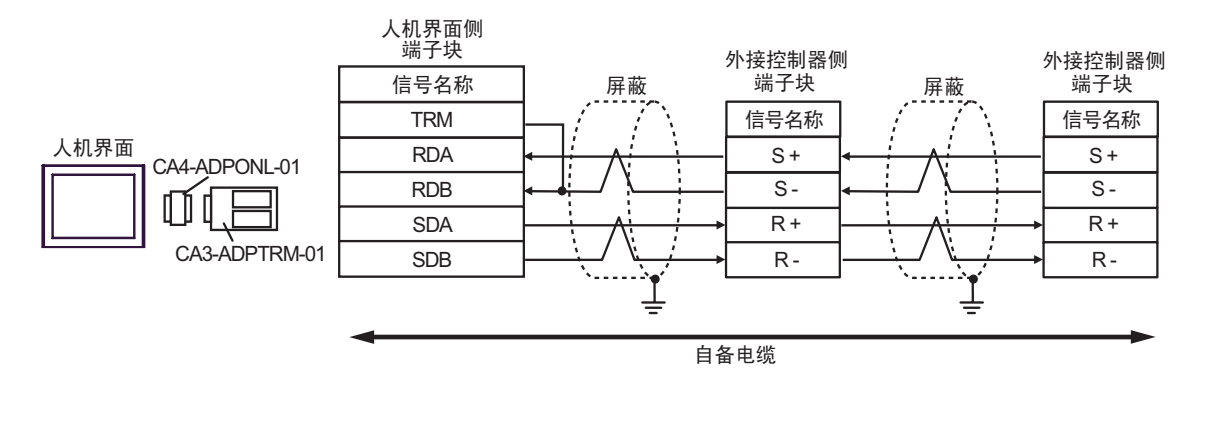

□ 下酒 | → 屏蔽接地请务必使用外接控制器上的接地端子。

D) 当使用 Pro-face 制造的串口通讯终端适配器 (CA4-ADPONL-01) 和自备电缆时

#### • 1:1 连接

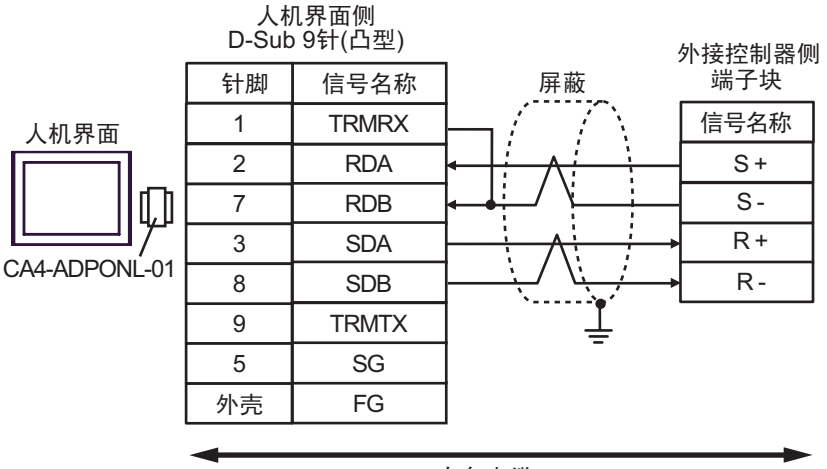

自备电缆

• 1:n 连接

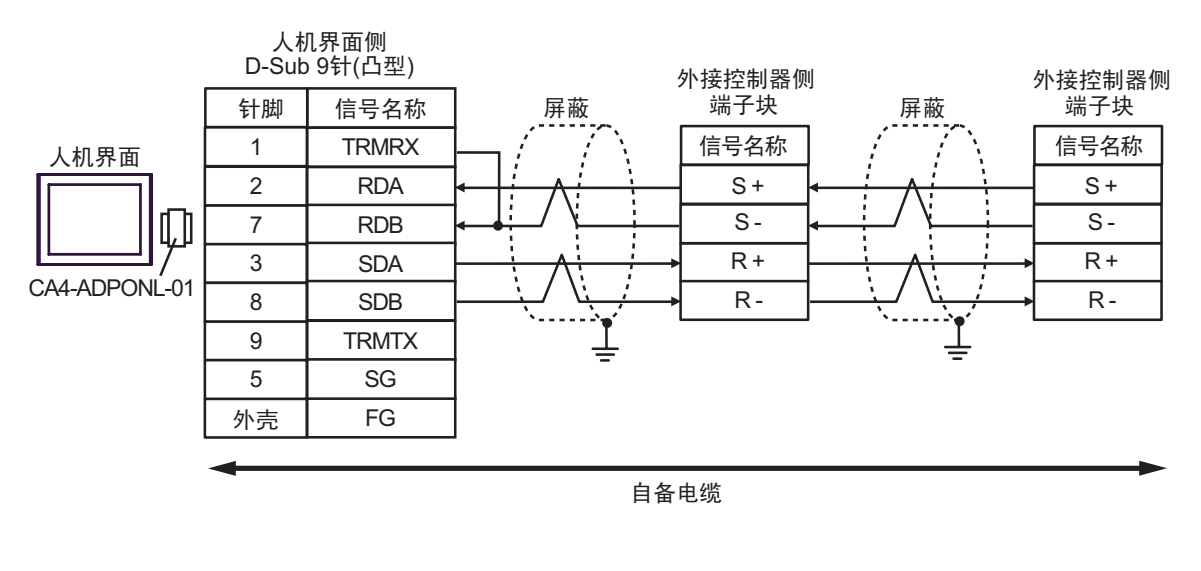

注 释 → 屏蔽接地请务必使用外接控制器上的接地端子。 • 请将末端外接控制器上的终端电阻开关置 ON。

#### <span id="page-52-0"></span>电缆接线图 2

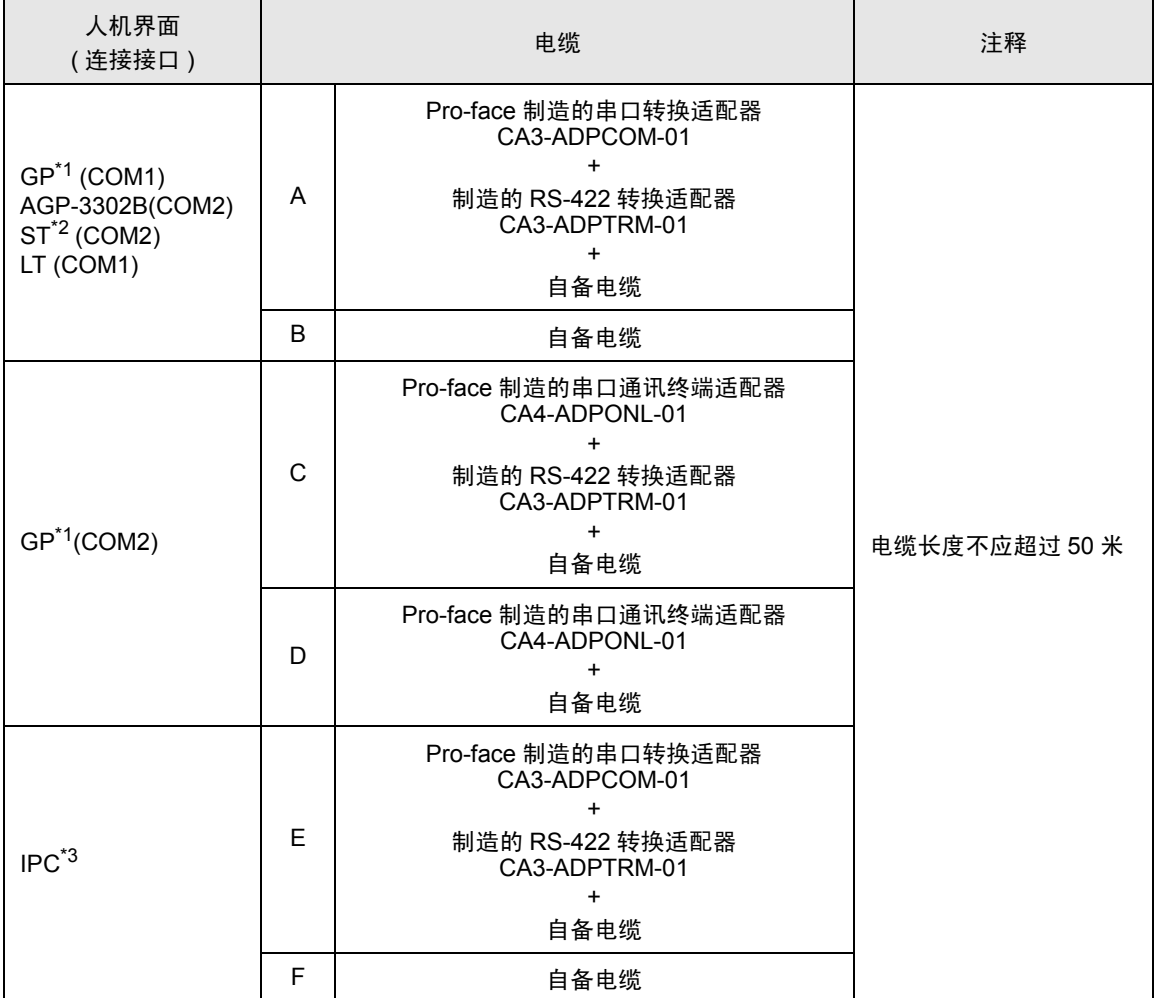

\*1 除 AGP-3302B 以外的所有 GP 机型。

\*2 除 AST-3211A 和 AST-3302B 以外的所有 ST 机型。

\*3 只能使用支持 RS-422/485(2 线 ) 通讯方式的串口。  $\mathscr{F}$ ■ IPC [的串口](#page-4-2) (第5页)

- A) 当使用 Pro-face 制造的串口转换适配器 (CA3-ADPCOM-01)、 RS-422 转换适配器 (CA3-ADPTRM-01) 和自备电缆时
- 1:1 连接

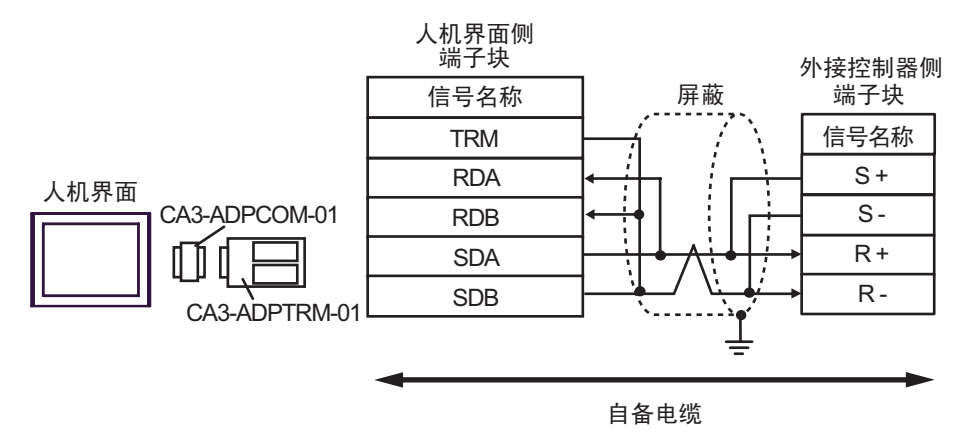

• 1:n 连接

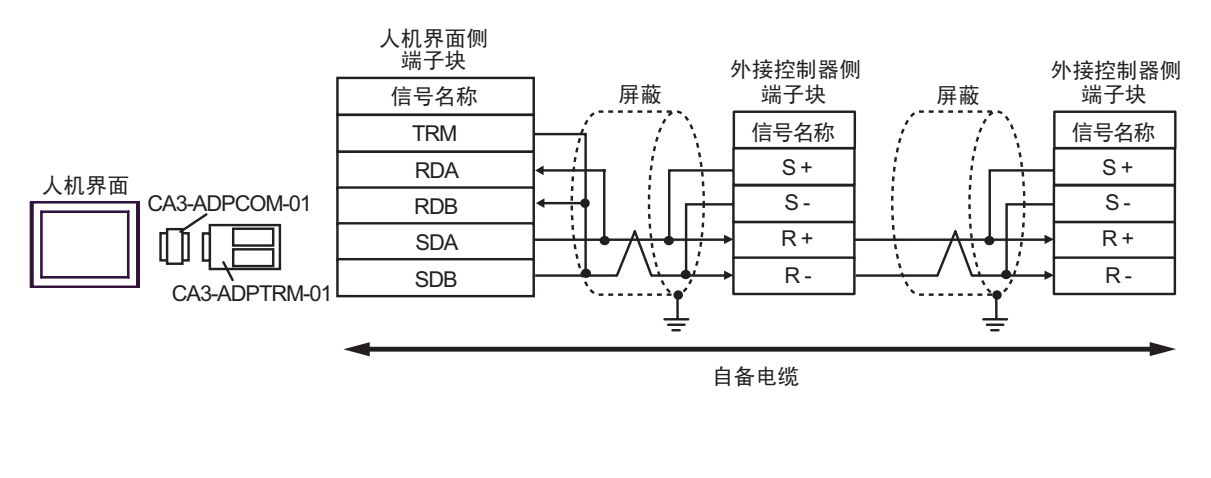

**下 下** ● 屏蔽接地请务必使用外接控制器上的接地端子。

#### B) 当使用自备电缆时

• 1:1 连接

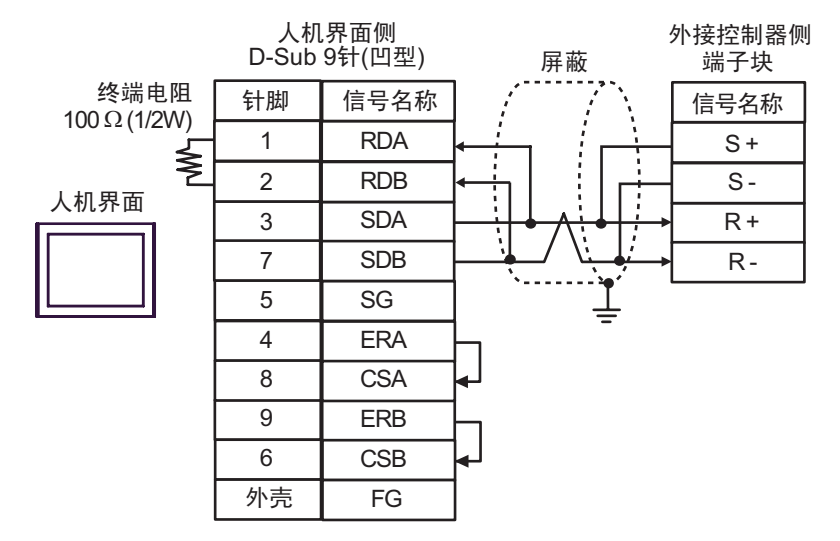

• 1:n 连接

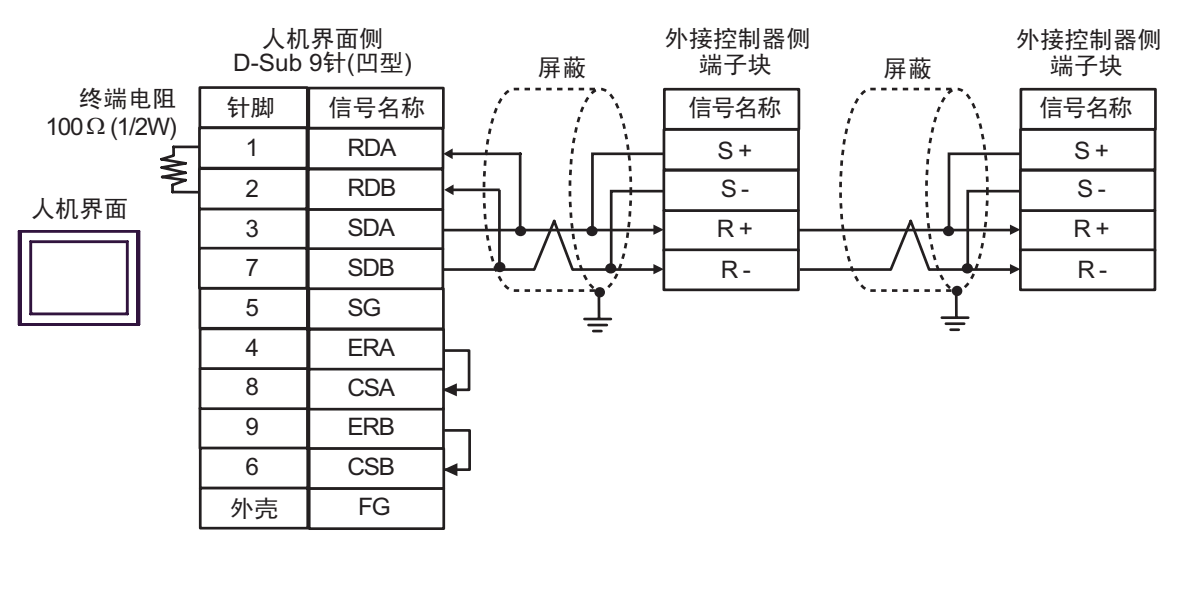

□ 下酒 | → 屏蔽接地请务必使用外接控制器上的接地端子。

C) 当使用 Pro-face 制造的串口通讯终端适配器 (CA4-ADPONL-01)、 RS-422 转换适配器 (CA3-ADPTRM-01) 和自备电缆时

• 1:1 连接

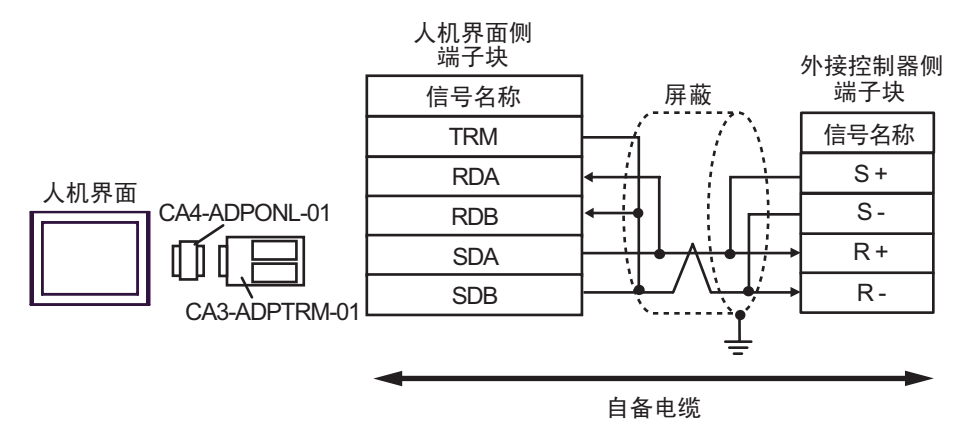

• 1:n 连接

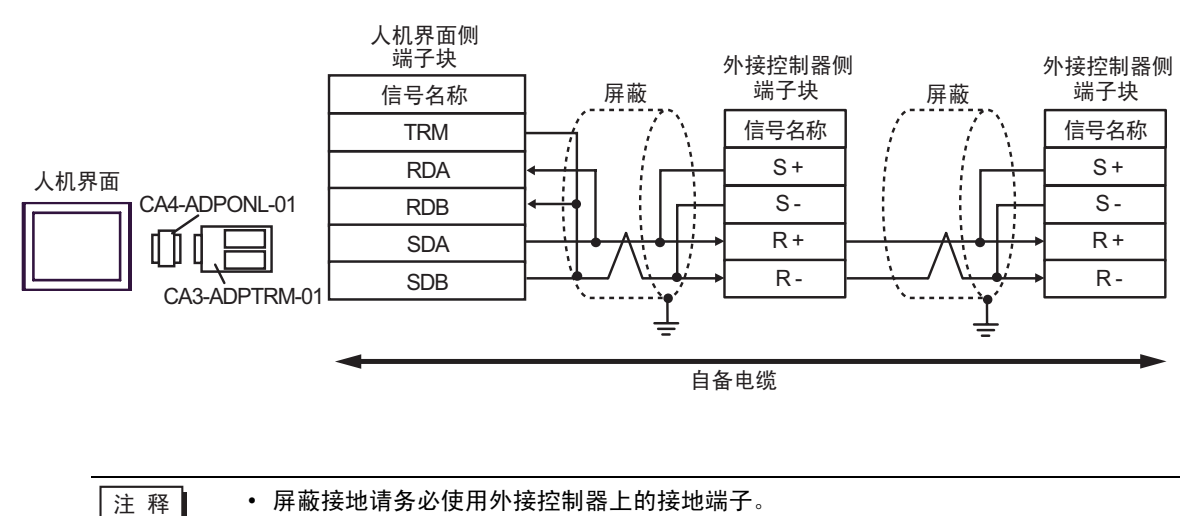

D) 当使用 Pro-face 制造的串口通讯终端适配器 (CA4-ADPONL-01) 和自备电缆时

#### • 1:1 连接

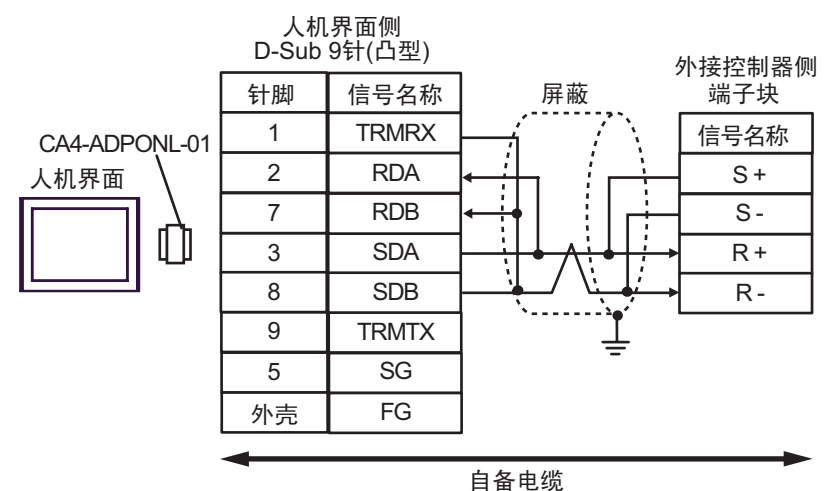

• 1:n 连接

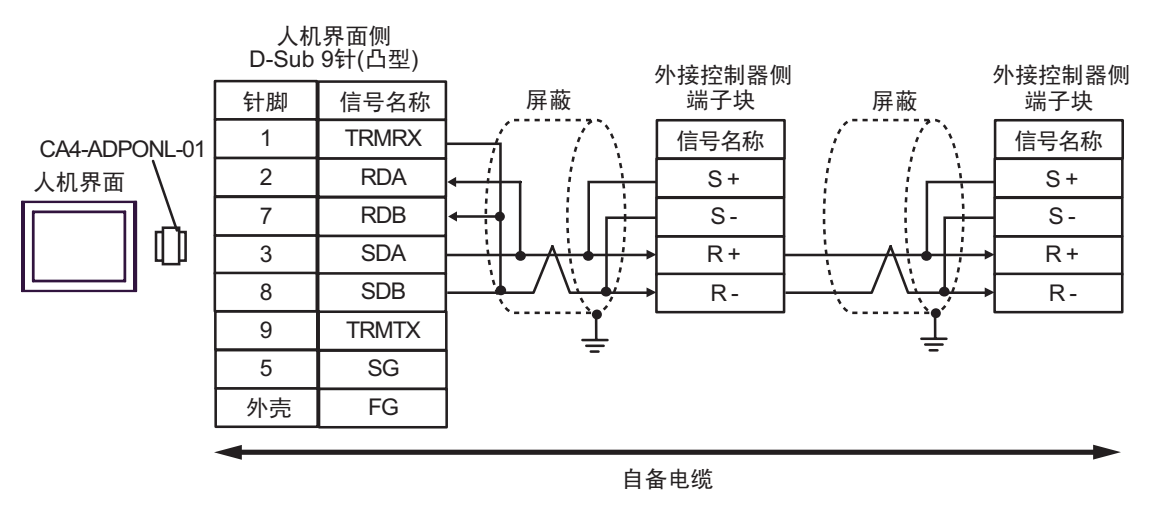

注 释 → 屏蔽接地请务必使用外接控制器上的接地端子。

- E) 当使用 Pro-face 制造的串口转换适配器 (CA3-ADPCOM-01)、 RS-422 转换适配器 (CA3-ADPTRM-01) 和自备电缆时
- 1:1 连接

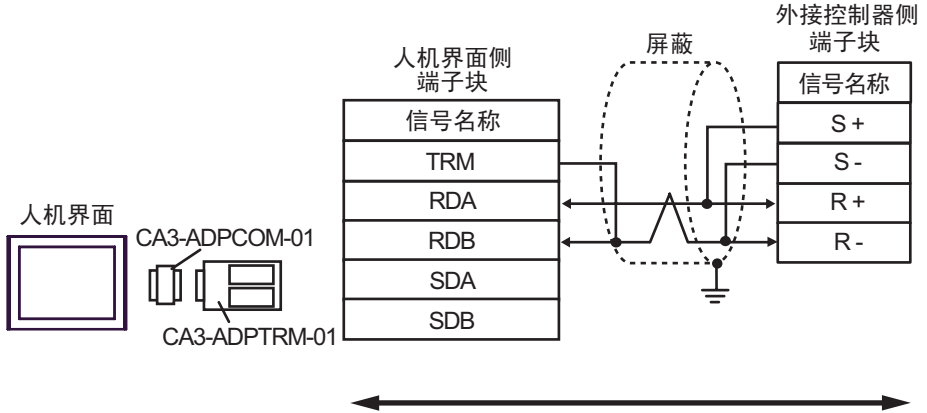

自备电缆

• 1:n 连接

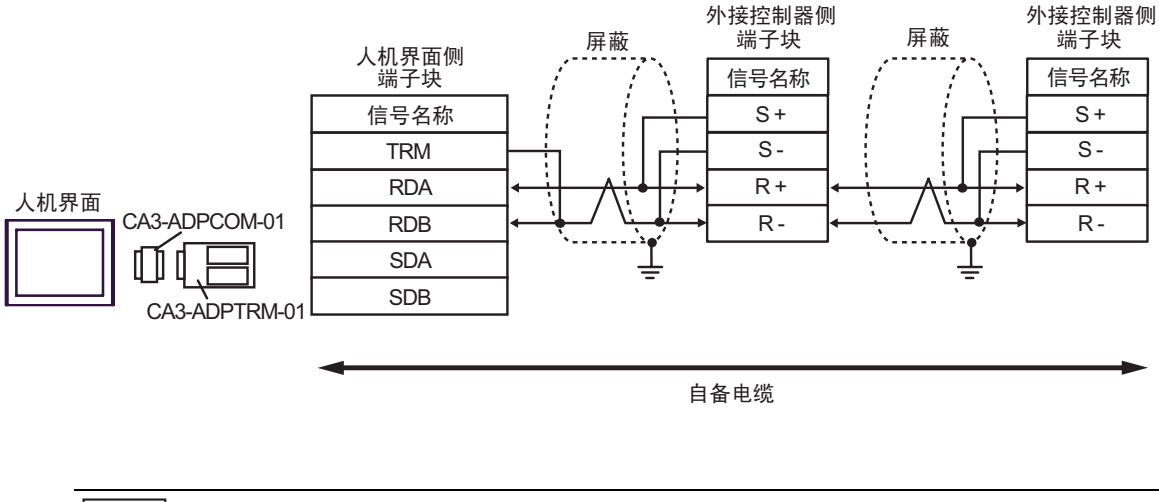

□ 下酒 转接地请务必使用外接控制器上的接地端子。 • 请将末端外接控制器上的终端电阻开关置 ON。

#### F) 当使用自备电缆时

• 1:1 连接

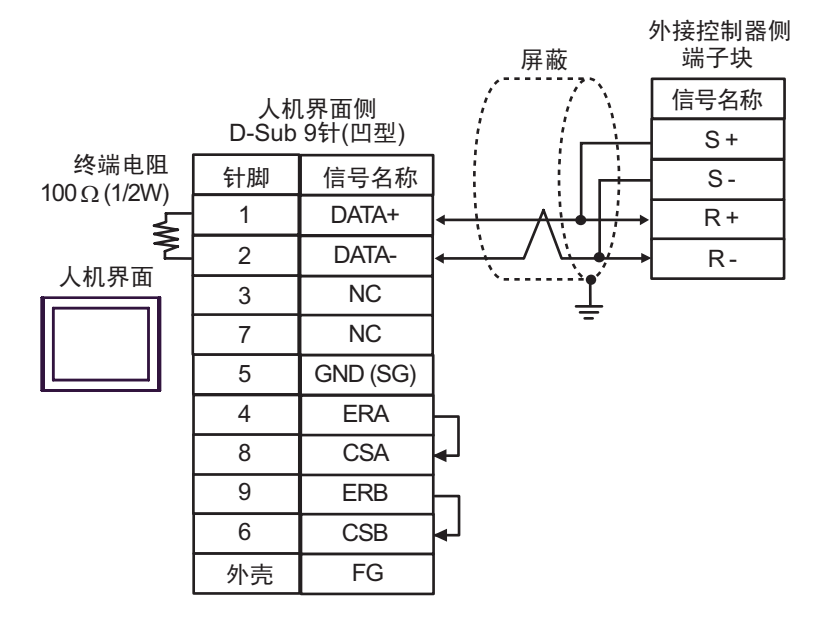

• 1:n 连接

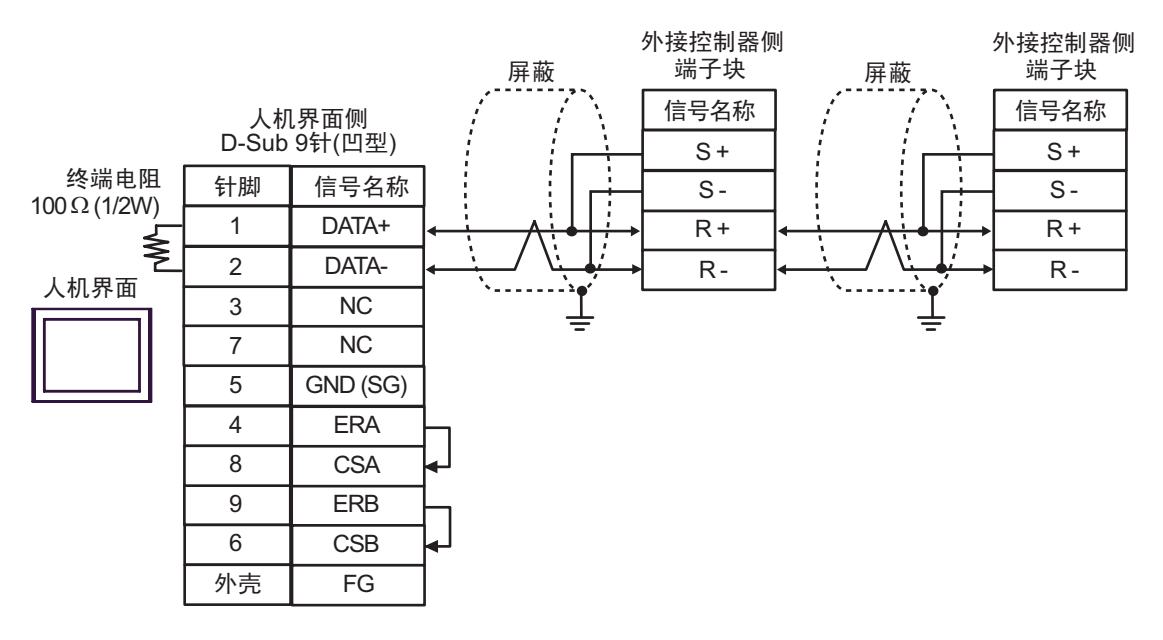

**下 下** ● 屏蔽接地请务必使用外接控制器上的接地端子。

# <span id="page-59-0"></span>6 支持的寄存器

支持的寄存器地址范围如下表所示。请注意,实际支持的寄存器范围取决于所使用的外接控制器。请在 您所使用的外接控制器手册中确认实际范围。

□□□□ 按地址可被指定为系统区。

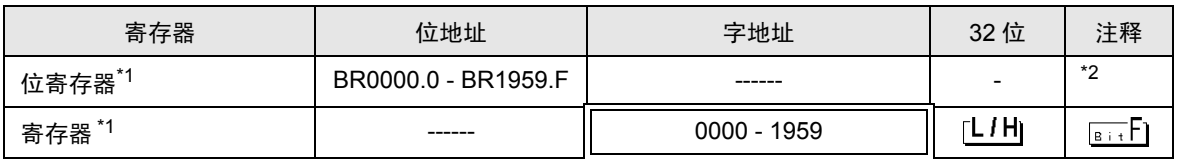

\*1 位寄存器和寄存器是相同的存储单元,但它们的位写入操作不同。请根据需要使用。

\*2 执行位写入时,人机界面先从外接控制器读取对应的字地址值,将字中指定的位置 ON,然后将结果 返回外接控制器。注意,如果在人机界面读取外接控制器数据并将数据写入外接控制器的同时,在梯 形图程序中更改了字地址值,则可能无法写入正确的数据。向只写寄存器写入位时,请使用寄存器。 向只写寄存器写入位时如果执行了读取命令,将发生通讯错误。

例 ) 变频器固定编号与 MEMOBUS 寄存器编号的对应关系

| 固定<br>编号 | 名称         | 描述                                                                                                    | 设置<br>范围   | 默认值      | 运行中<br>改变 | 控制方式          |               |             | <b>MEMOBUS</b> |
|----------|------------|----------------------------------------------------------------------------------------------------|------------|----------|-----------|---------------|---------------|-------------|----------------|
|          |            |                                                                                                    |            |          |           | 无 PG<br>的 V/f | 有 PG<br>的 V/f | 无 PG<br>的向量 | 寄存器            |
| $A1-02$  | 控制方<br>式选择 | 选择一种变频器控制方式。<br>0: 无 PG 的 V/f 控制<br>1: 有 PG 的 V/f 控制<br>2: 无 PG 的向量控制<br>选择 INITIALIZE 不能将控<br>制方式初始化。 | $0 \sim 2$ | $\Omega$ | $\times$  | Q             | Q             | Q           | 102H           |
| $b1-01$  | 频率命<br>令选择 | 选择频率命令输入方式。<br>0: 操作面板<br>1: 控制电路端子 ( 模拟输入 )<br>2: MEMOBUS 通讯<br>3: 自选卡<br>4: 脉冲柱输入                    | $0 - 4$    |          | $\times$  | Q             | Q             | Q           | 180H           |

- 对于可用于外接控制器的系统区,只能设置读取区的大小。有关读取区的信息,请参阅 GP-Pro EX 参考手册。
- 有关系统数据区的信息,请参阅 GP-Pro EX 参考手册。 )GP-Pro EX 参考手册 "A.1.4 LS <sup>区</sup> (Direct Access 方式 )"
- 表中的图标请参阅手册符号说明的注意部分。

)"手册符号和术语"

注 释 ┃ • 使用寄存器时,请将地址设置为对应于参数编号的 MEMOBUS 寄存器编号。详情请参阅 外接控制器手册。

# <span id="page-60-0"></span>7 寄存器和地址代码

为数据显示器或其他部件设置 "控制器类型和地址"时,请使用寄存器代码和地址代码。 .

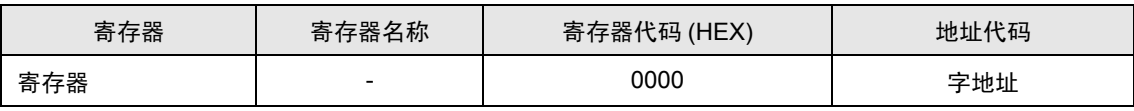

# <span id="page-61-0"></span>8 错误消息

错误消息在人机界面上显示如下: "代码: 控制器名称: 错误消息 (错误发生位置 )"。各描述如下所示。

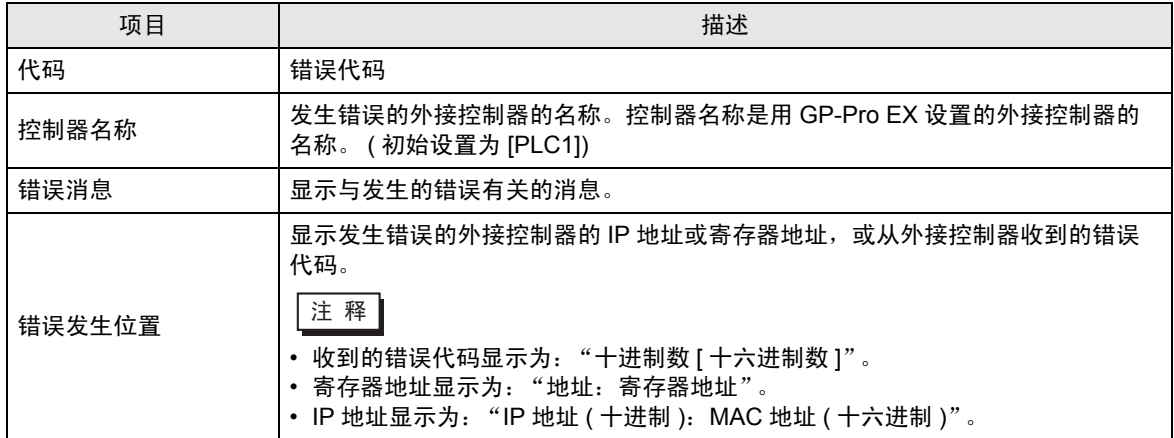

#### 错误消息示例

"RHAA035: PLC1: Error has been responded for device write command (Error Code: 1[01H])"

⊼䞞 • 有关错误代码的更多详情,请参阅您的外接控制器手册。 • 有关驱动程序错误消息的更多详情, 请参阅"维护 / 故障排除手册"中的"显示错误 时的对策 ( 错误代码列表 )"。

#### 特定于外接控制器的错误代码

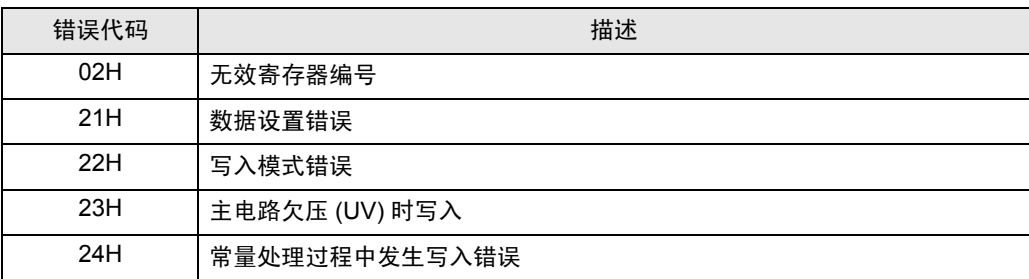